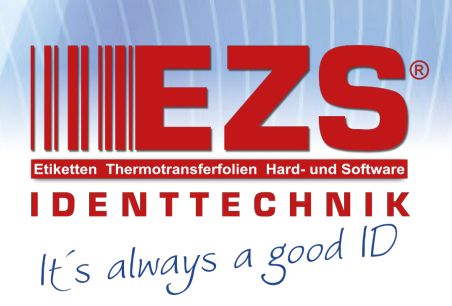

# Alipha-30L/ Alipha-40L Series

- 0 -

# **DIRECT THERMAL BAR CODE PRINTER**

# **USER'S MANUAL**

## <span id="page-1-0"></span>**Copyright Information**

©2020 TSC Auto ID Technology Co., Ltd,

The copyright in this manual, the software and firmware in the print engine described therein are owned by TSC Auto ID Technology Co., Ltd, All rights reserved.

CG Triumvirate is a trademark of Agfa Corporation. CG Triumvirate Bold Condensed font is under license from the Monotype Corporation. Windows is a registered trademark of Microsoft Corporation.

All other trademarks are the property of their respective owners.

Information in this document is subject to change without notice and does not represent a commitment on the part of TSC Auto ID Technology Co. No part of this manual may be reproduced or transmitted in any form or by any means, for any purpose other than the purchaser's personal use, without the expressed written permission of TSC Auto ID Technology Co.

# **Table of Contents**

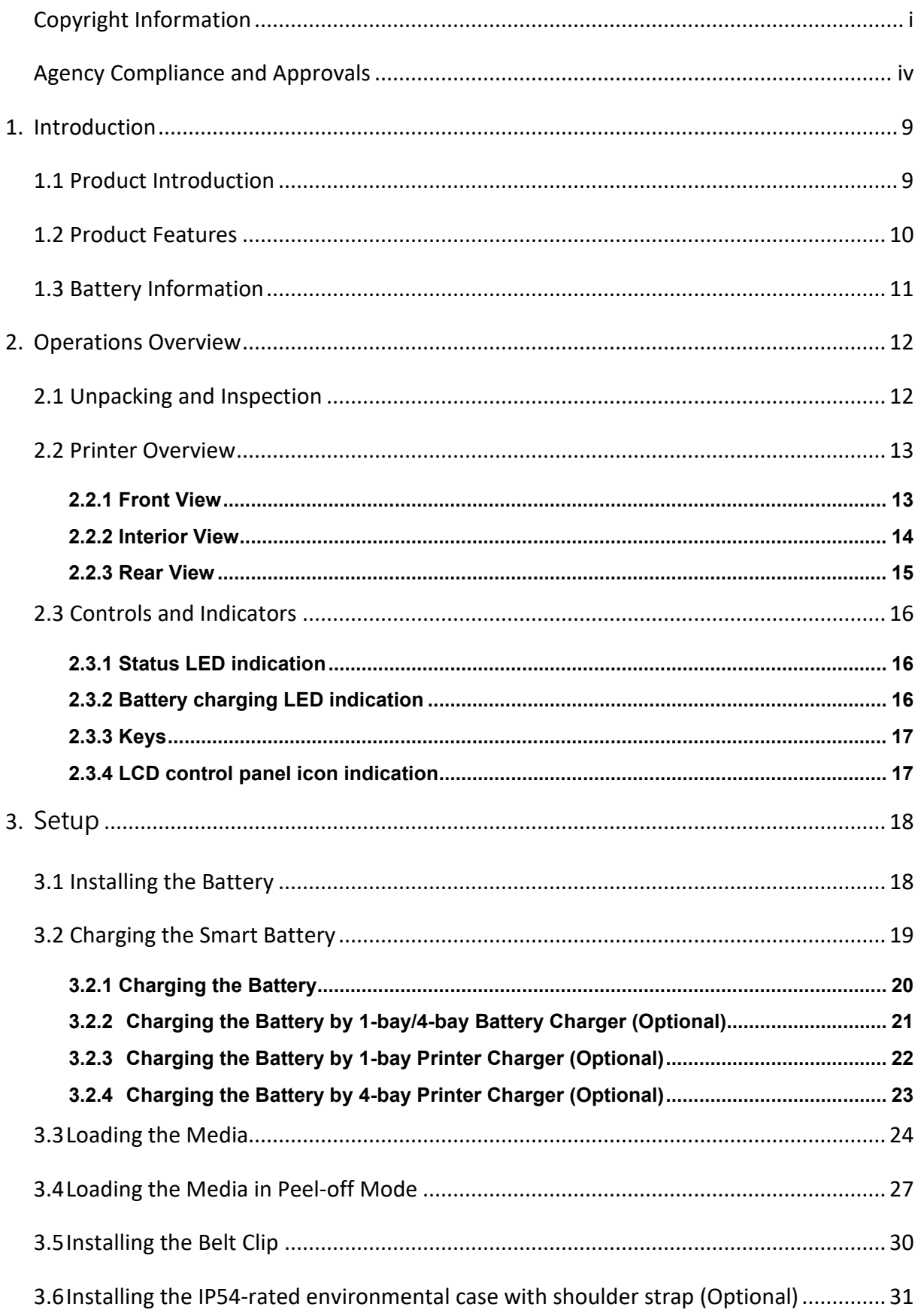

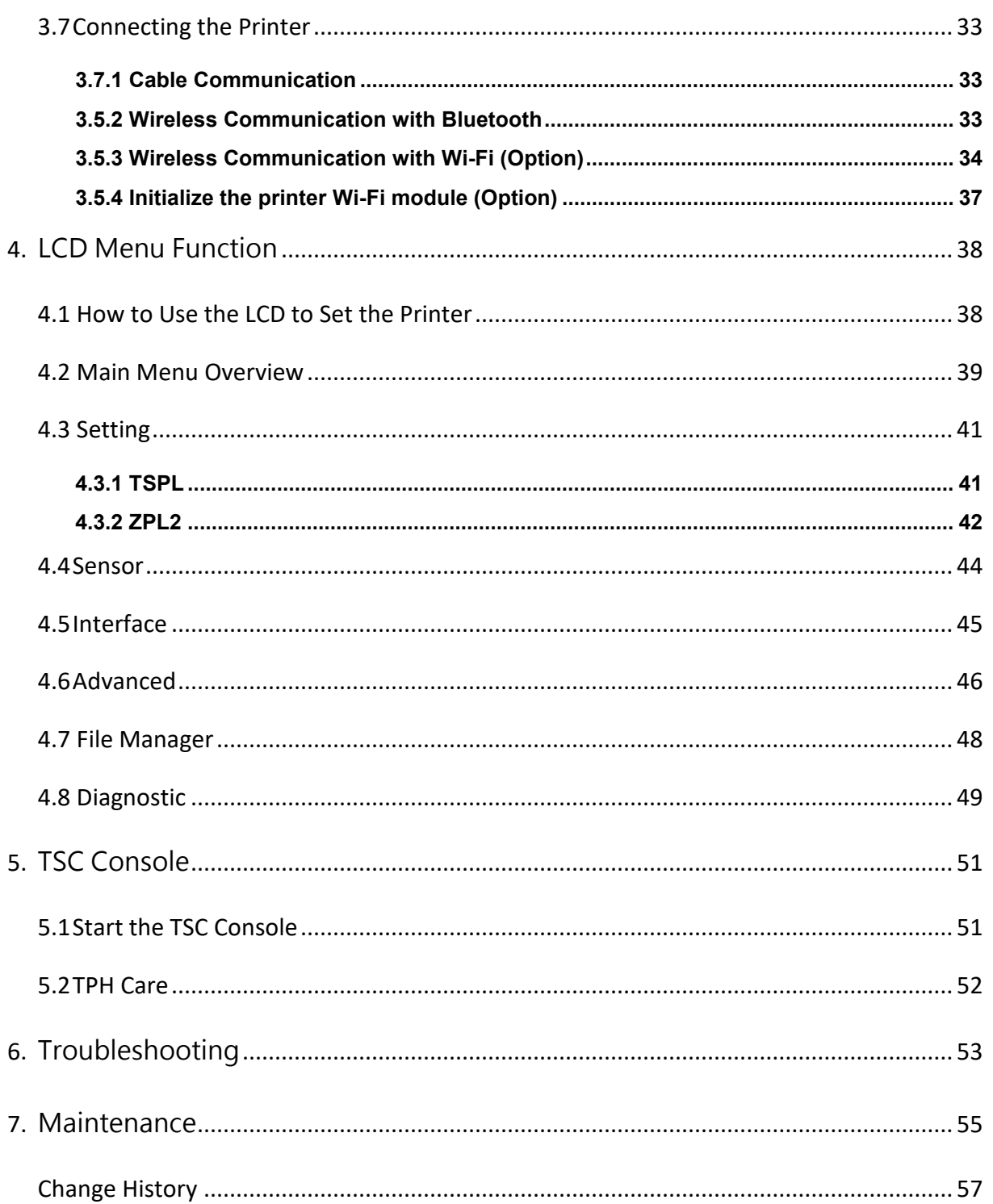

# <span id="page-4-0"></span>**Agency Compliance and Approvals**

**Note:** 

**There may have certification differences in the series models, please refer to product label for accuracy.**

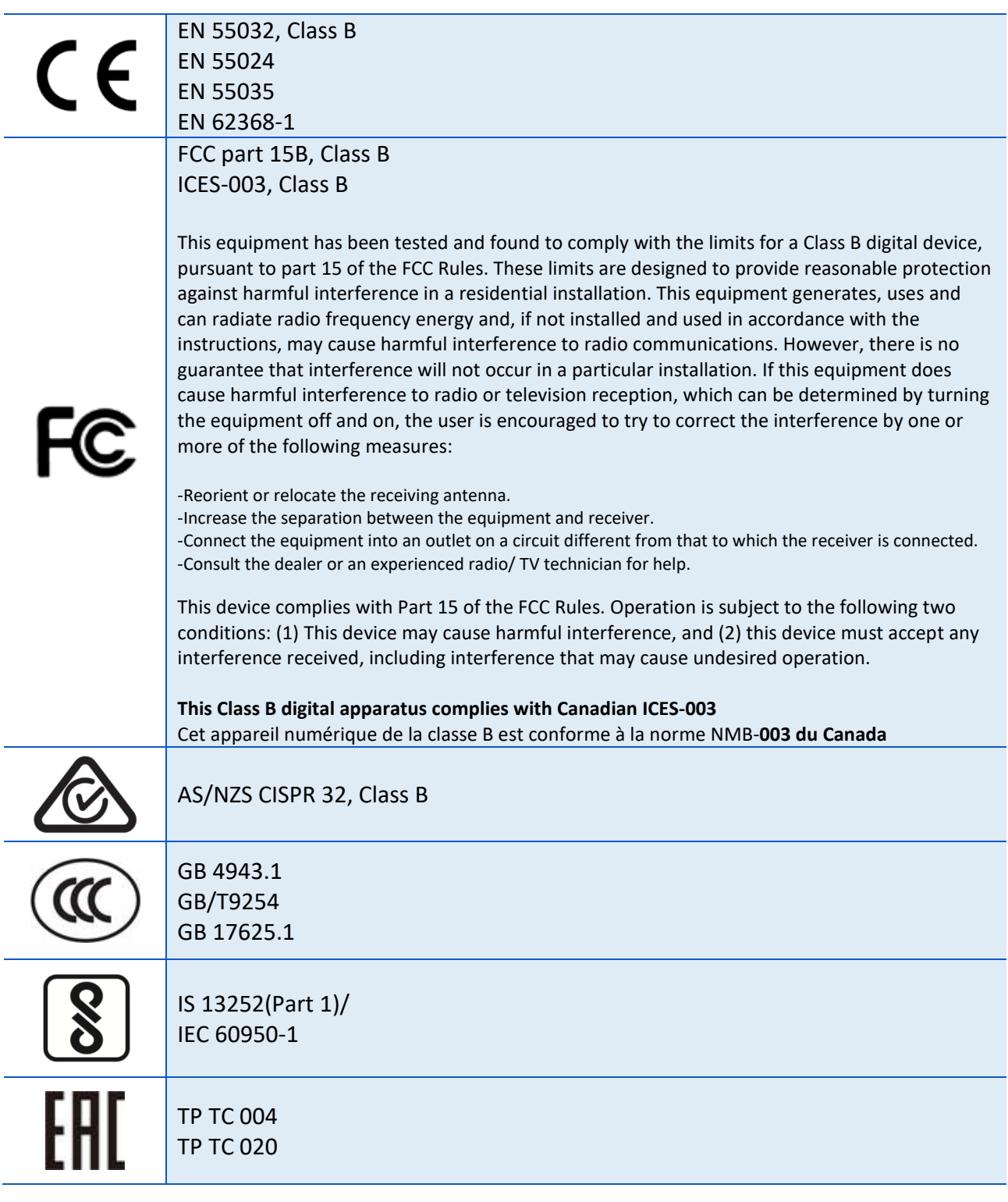

### **Important safety instructions:**

1. Read all of these instructions and keep them for later use.

- 2. Follow all warnings and instructions on the product.
- 3. Disconnect the power plug from the AC outlet before cleaning or if fault happened. Do not use liquid or aerosol cleaners. Using a damp cloth is suitable for cleaning.
- 4. The mains socket shall be installed near the equipment and easily accessible.
- 5. The unit must be protected against moisture.
- 6. Ensure the stability when installing the device, Tipping or dropping could cause damage.
- 7. Make sure to follow the correct power rating and power type indicated on marking label provided by manufacture.
- 8. Please refer to user manual for maximum operation ambient temperature.

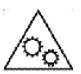

#### **WARNING:**

Hazardous moving parts, keep fingers and other body parts away.

#### **CAUTION:**

Risk of explosion if battery is replaced by an incorrect type. Dispose of used batteries according to the Instructions as below.

- 1. DO NOT throw the battery in fire.
- 2. DO NOT short circuit the contacts.
- 3. DO NOT disassemble the battery.
- 4. DO NOT throw the battery in municipal waste.
- 5. The symbol of the crossed out wheeled bin indicates that the battery should not be placed in municipal waste.

### **电池安全警告:**

- ◎ 勿将电池扔于火中。
- ◎ 勿将电池接点短路。
- ◎ 不可拆解电池。
- ◎ 不乱将电池当成一般废弃物处理。
- ◎ 打叉的垃圾桶符号表示电池不应该被放置到一般废弃堆中。

### **注意:**

◎ 更换不正确型号类型的电池, 将产生爆炸危险。

◎ 请根据使用说明处理用过的电池。

### **鋰電安全使用指南:**

注意:電池若未正確更換,可能會爆炸。請用原廠建議之同款或同等級的電池來更換。 請依原廠指示處理廢棄電池。

# **CAUTION:**

The printhead may be hot and could cause severe burns. Allow the printhead to cool.

#### **CAUTION:**

Any changes or modifications not expressly approved by the grantee of this device could void the user's authority to operate the equipment.

#### **CE Statement:**

This equipment complies with EU radiation exposure limits set forth for an uncontrolled environment. This equipment should be installed and operated with minimum distance 20 cm between the radiator & your body.

All operational modes: 2.4GHz: 802.11b, 802.11g, 802.11n (HT20), 802.11n (HT40) 5GHz: 802.11a,

The frequency, mode and the maximum transmitted power in EU are listed below: 2400 MHz – 2483.5 MHz: 19.88 dBm (EIRP) 5150 MHz – 5250 MHz: 17.51 dBm (EIRP)

5150-5350MHz for Only indoor use 5470-5725MHz for indoor/outdoor use

Restrictions In AZE National restrictions information is provided below

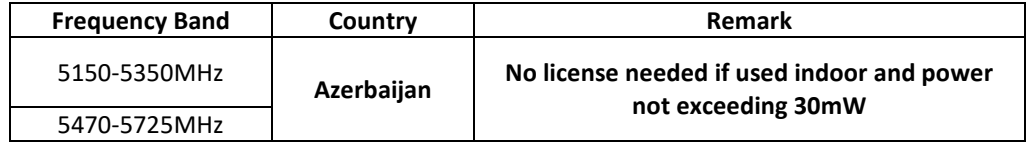

Hereby, TSC Auto ID Technology Co., Ltd. declares that the radio equipment type [Wi-Fi] IEEE 802.11 a/b/g/n is in compliance with Directive 2014/53/EU

The full text of the EU declaration of conformity is available at the following internet address: http:// www.tscprinters.com

### **RF exposure warning (Wi-Fi)**

This equipment must be installed and operated in accordance with provided instructions and must not be colocated or operating in conjunction with any other antenna or transmitter. End-users and installers must be providing with antenna installation instructions and transmitter operating conditions for satisfying RF exposure compliance.

SAR Value: 0.736 W/kg

#### **RF exposure warning (For Bluetooth)**

The equipment complies with FCC RF exposure limits set forth for an uncontrolled environment. The equipment must not be co-located or operating in conjunction with any other antenna or transmitter.

#### **Canada, Industry Canada (IC) Notices**

This Class B digital apparatus complies with Canadian ICES-003 and RSS-210. Operation is subject to the following two conditions: (1) this device may not cause interference, and (2) this device must accept any interference, including interference that may cause undesired operation of the device.

### **Radio Frequency (RF) Exposure Information**

The radiated output power of the Wireless Device is below the Industry Canada (IC) radio frequency exposure limits. The Wireless Device should be used in such a manner such that the potential for human contact during normal operation is minimized.

This device has been evaluated for and shown compliant with the IC Specific Absorption Rate ("SAR") limits when installed in specific host products operated in portable exposure conditions. **(For Wi-Fi)**

This device has also been evaluated and shown compliant with the IC RF Exposure limits under portable exposure conditions. (Antennas are less than 20 cm of a person's body). **(For Bluetooth)**

### **Canada, avis de l'Industry Canada (IC)**

Cet appareil numérique de classe B est conforme aux normes canadiennes ICES-003 et RSS-210. Son fonctionnement est soumis aux deux conditions suivantes : (1) cet appareil ne doit pas causer d'interférence et (2) cet appareil doit accepter toute interférence, notamment les interférences qui peuvent affecter son fonctionnement.

### **Informations concernant l'exposition aux fréquences radio (RF)**

La puissance de sortie émise par l'appareil sans fil est inférieure à la limite d'exposition aux fréquences radio de l'Industry Canada (IC). Utilisez l'appareil sans fil de façon à minimiser les contacts humains lors du fonctionnement normal.

Ce périphérique a été évalué et démontré conforme aux limites SAR (Specific Absorption Rate – Taux d'absorption spécifique) par l'IC lorsqu'il est connecté à des dispositifs hôtes spécifiques opérant dans des conditions d'utilisation mobile. **(Pour le Wi-Fi)**

Ce périphérique a également été évalué et démontré conforme aux limites d'exposition radio-fréquence par l'IC pour des utilisations par des opérateurs mobiles (les antennes sont à moins de 20 cm du corps d'une personne). **(Pour le Bluetooth)**

### **NCC 警語:**

經型式認證合格之低功率射頻電機,非經許可,公司、商號或使用者均不得擅自變更頻率、加大功率或 變更原設計之特性及功能。(即低功率電波輻射性電機管理辦法第十二條)

低功率射頻電機之使用不得影響飛航安全及干擾合法通信;經發現有干擾現象時,應立即停用,並改善 至無干擾時方得繼續使用。

前項合法通信,指依電信法規定作業之無線電通信。低功率射頻電機須忍受合法通信或工業、科學及醫 療用電波輻射性電機設備之干擾。(即低功率電波輻射性電機管理辦法第十四條)

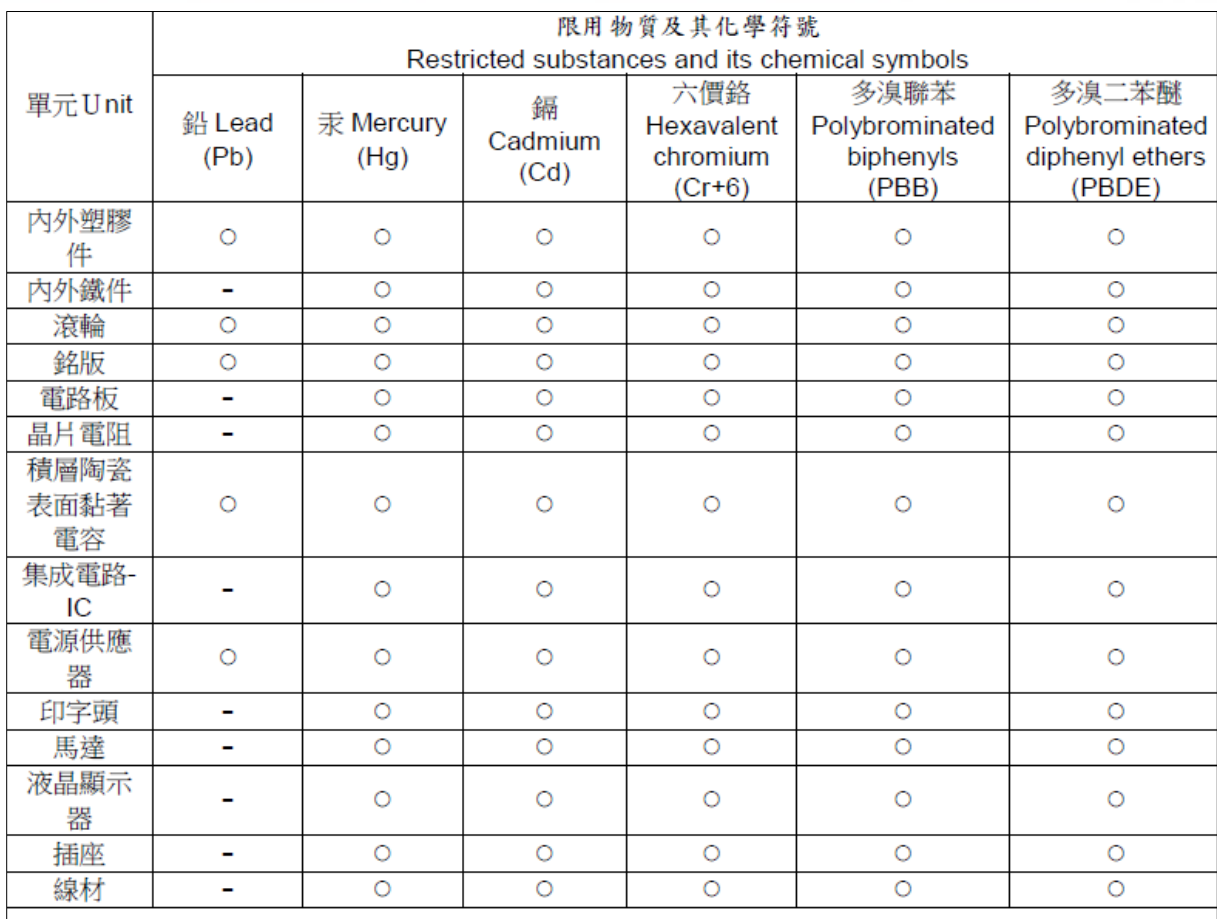

備考 1. "超出 0.1 wt %"及"超出 0.01 wt %"係指限用物質之百分比含量超出百分比含量基準值。

Note 1: "Exceeding 0.1 wt %" and "exceeding 0.01 wt %" indicate that the percentage content of the restricted substance exceeds the reference percentage value of presence condition.

備考 2. "O" 係指該項限用物質之百分比含量未超出百分比含量基準值。

Note 2: "O" indicates that the percentage content of the restricted substance does not exceed the percentage of reference value of presence.

備考 3. ^-" 係指該項限用物質為排除項目。

Note 3: The "-" indicates that the restricted substance corresponds to the exemption.

# <span id="page-9-0"></span>**1. Introduction**

# <span id="page-9-1"></span>**1.1 Product Introduction**

Thank you very much for purchasing TSC bar code printer.

Enjoy TSC's reputation for cost-efficient, high durability printers with the Alpha-30L/ Alpha-40L economical receipt printer. The Alpha series is a comfortable, light-weight printer capable of working with any mobile receipt printing application where you need quick, simple receipts on demand. Our Alpha series is designed for a rough life, inside the IP54-rated environmental case to resist dust and water and with its rubber over-mold design prepared to take up to a 1.8 meter fall and keep printing. These small and light printers can be worn comfortably for a full shift, without interfering with the user's tasks. Use Type C USB, Bluetooth or Wireless to connect to a mobile computer or even a smart phone and produce clear easy-to-read receipts hour after hour.

This document provides an easy reference for operating the Alpha-30L series. To print label formats, please refer to the instructions provided with your labeling software; if you need to write the custom programs, please refer to the TSPL/TSPL2 programming manual that can be found on TSC website at [http://www.tscprinters.com.](http://www.tscprinters.com/)

# <span id="page-10-0"></span>**1.2 Product Features**

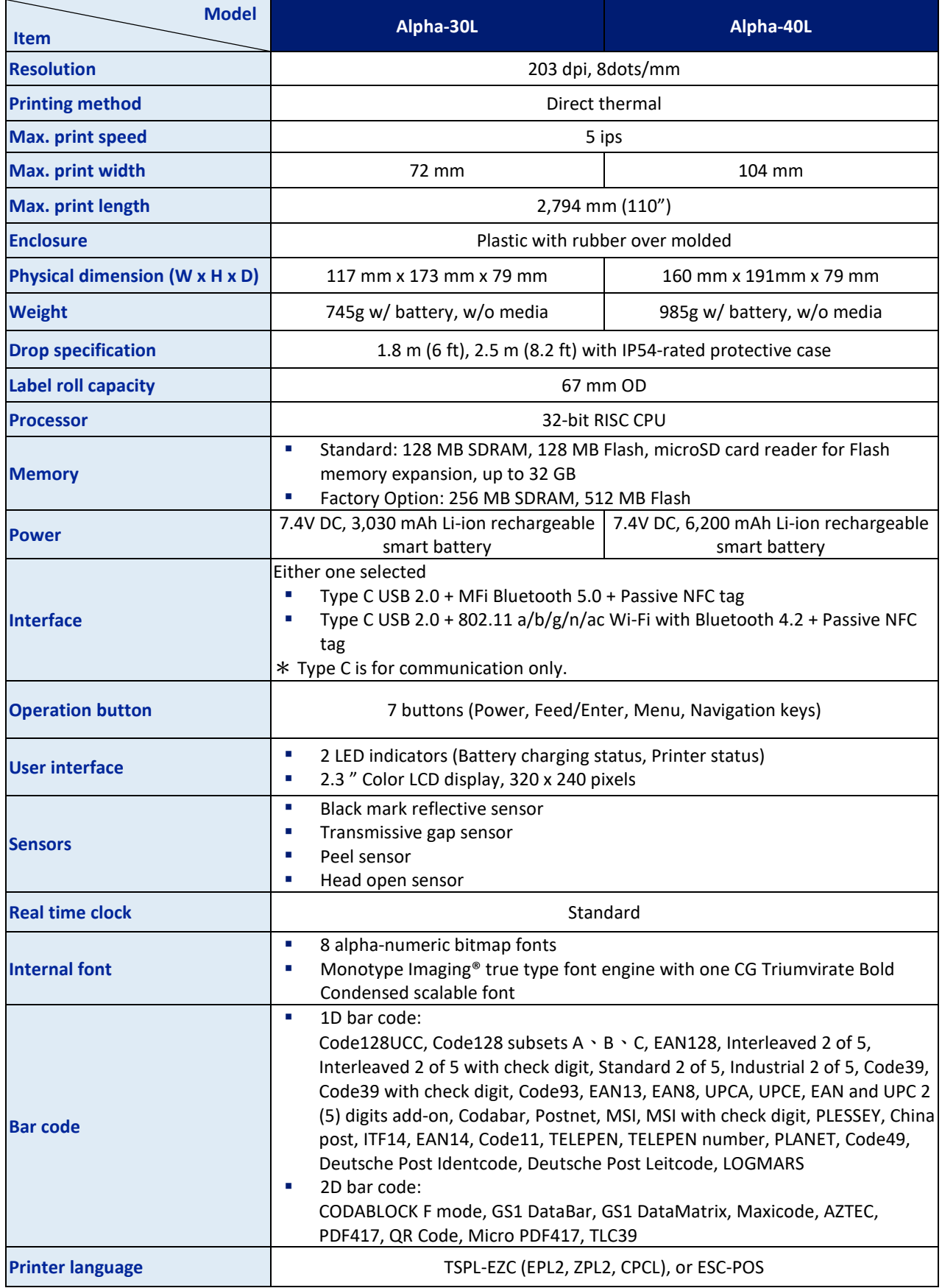

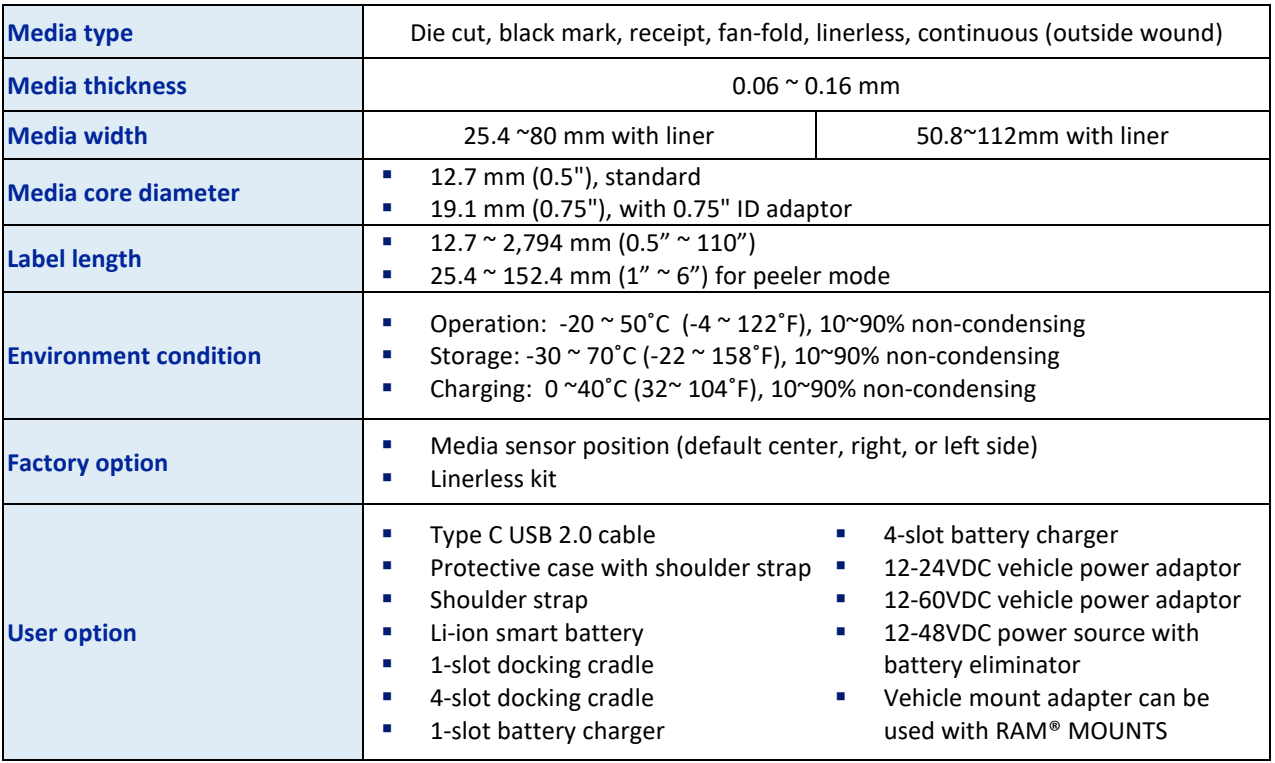

# <span id="page-11-0"></span>**1.3 Battery Information**

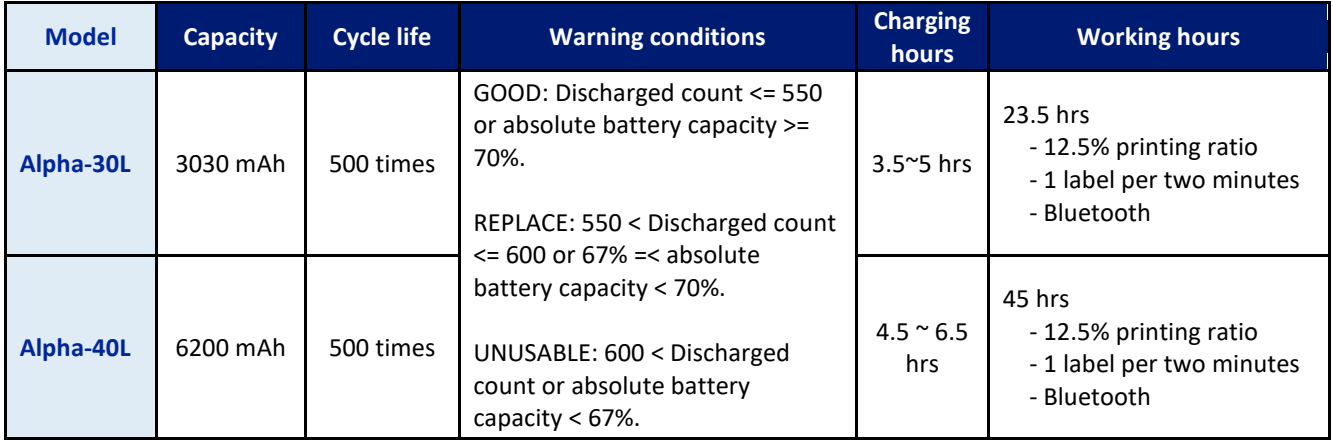

# <span id="page-12-0"></span>**2. Operations Overview**

## <span id="page-12-1"></span>**2.1 Unpacking and Inspection**

This printer has been specially packaged to withstand damage during shipping. Please carefully inspect the packaging and printer upon receiving the bar code printer. Please retain the packaging materials in case you need to reship the printer.

Unpacking the printer, the following items are included in the carton.

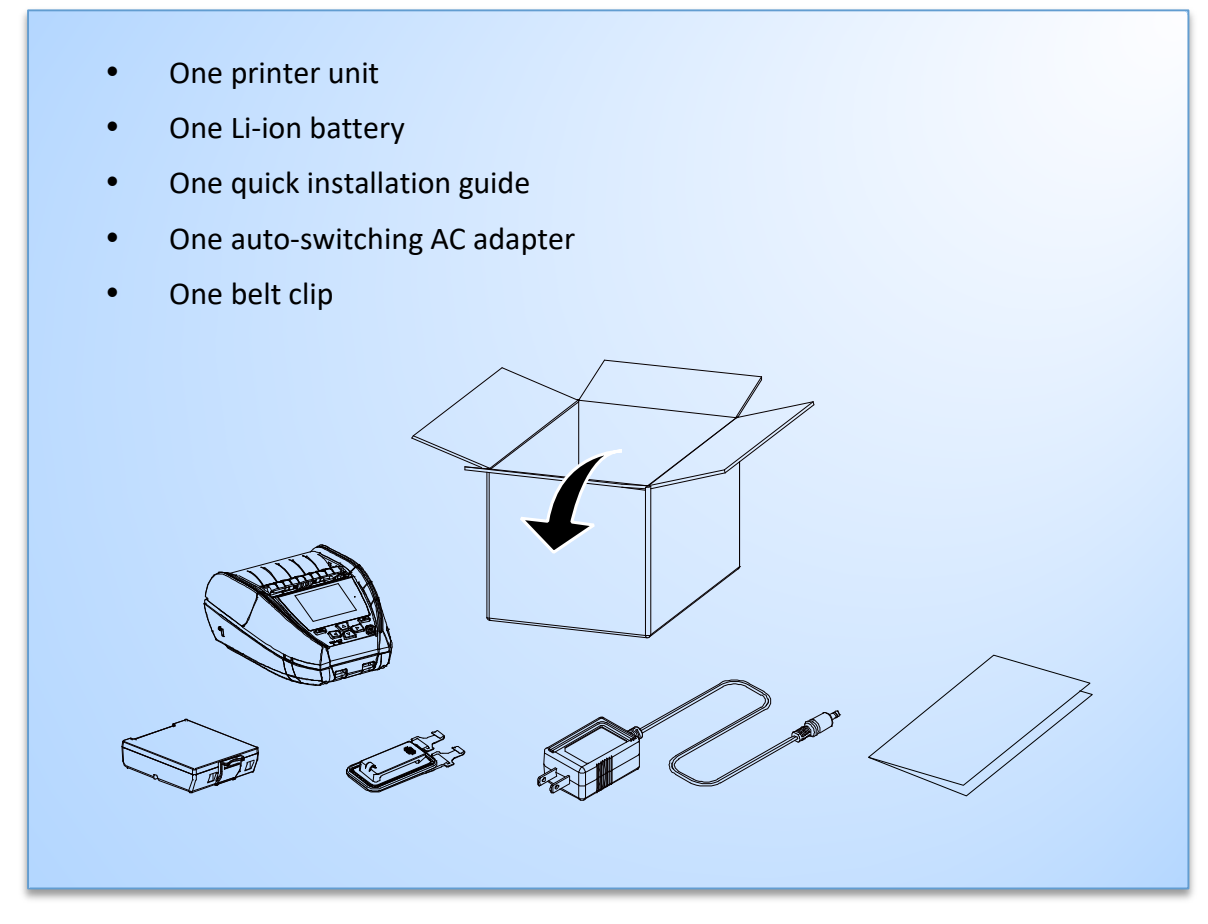

If any parts are missing, please contact the Customer Service Department of your purchased reseller or distributor.

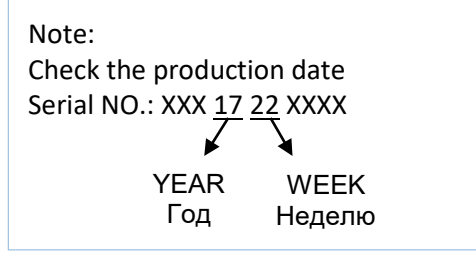

# <span id="page-13-0"></span>**2.2 Printer Overview**

### <span id="page-13-1"></span>**2.2.1 Front View**

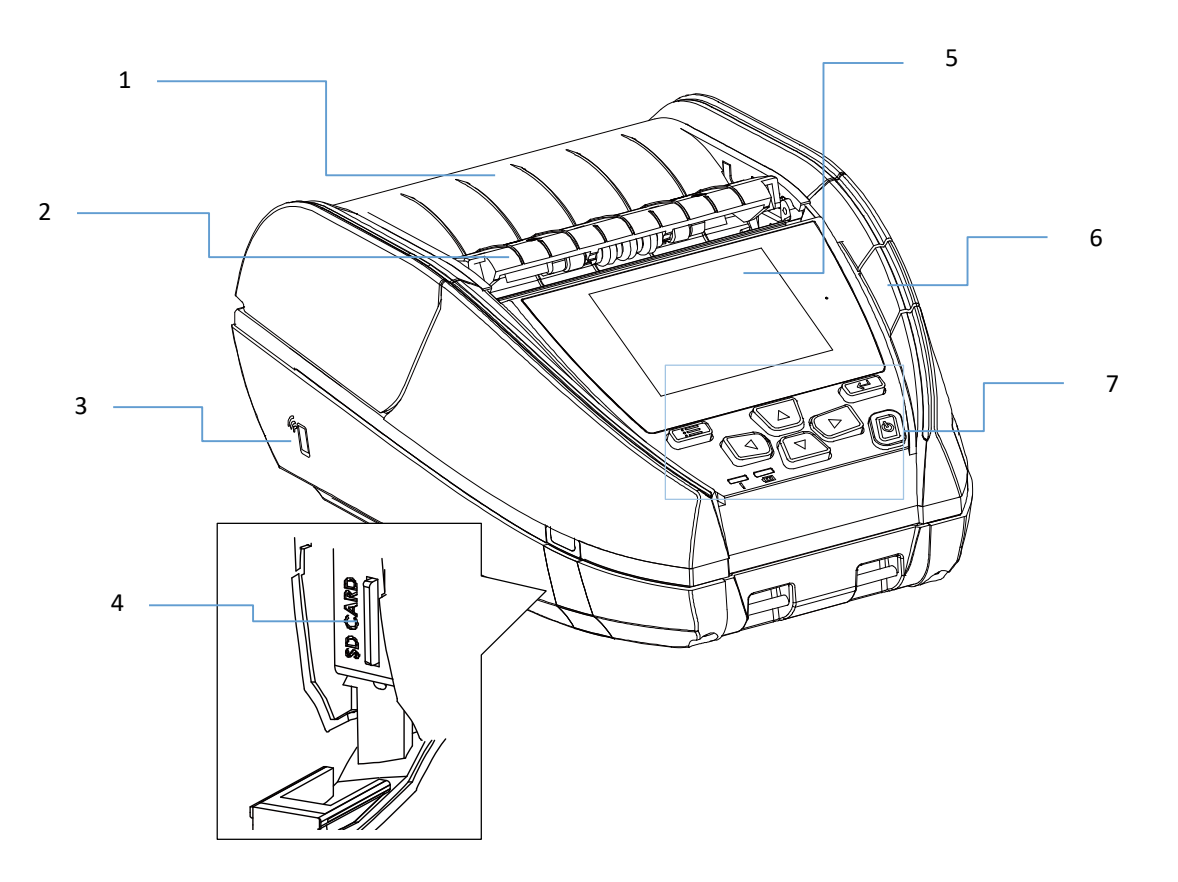

- 1. Media cover
- 2. Peeler module
- 3. NFC touch point
- 4. MicroSD card socket
- 5. LCD screen
- 6. Media cover release button
- 7. Buttons / LED indicators

### <span id="page-14-0"></span>**2.2.2 Interior View**

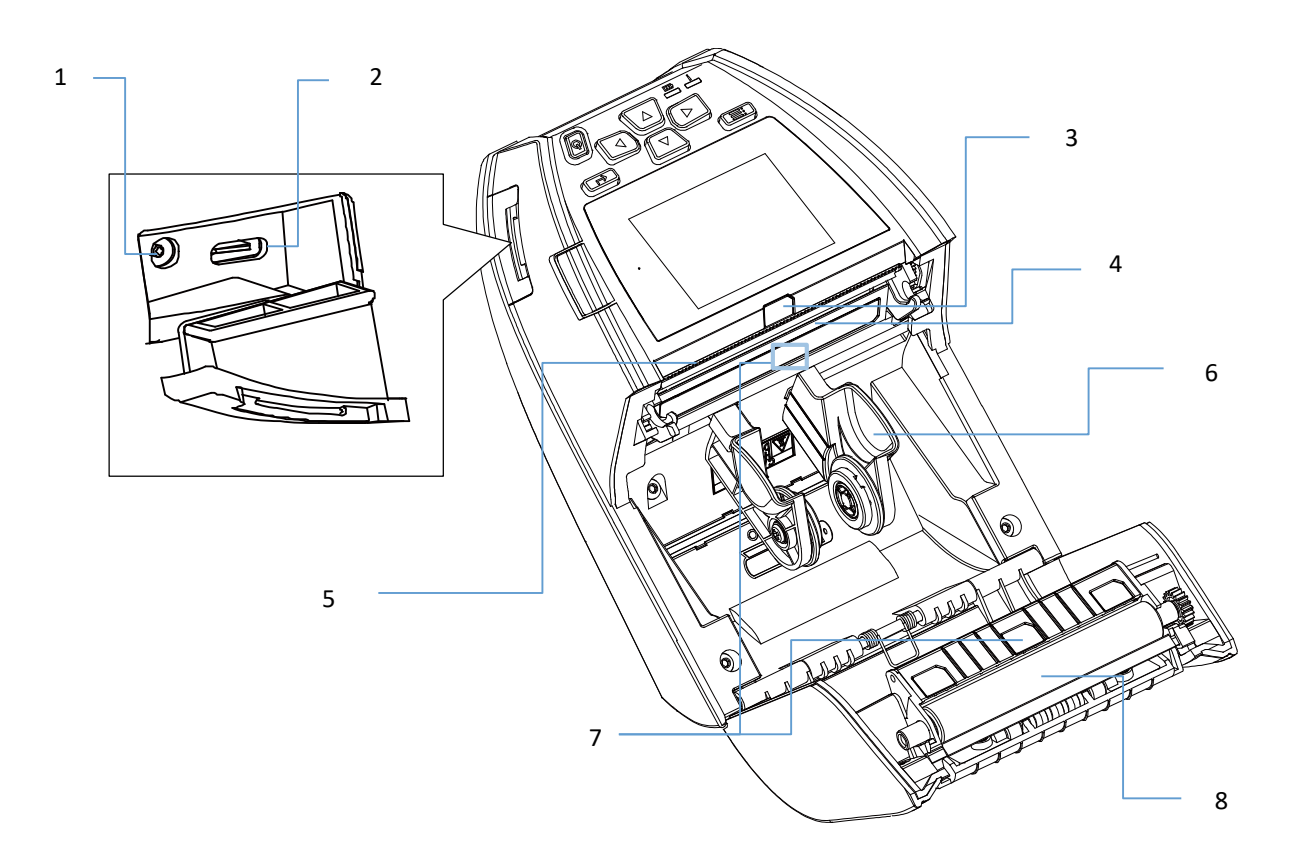

- 1. Power jack
- 2. Type C interface
- 3. Peeler sensor
- 4. Print head
- 5. Tear bar
- 6. Media holder
- 7. Gap/Black mark sensors
- 8. Platen roller

<span id="page-15-0"></span>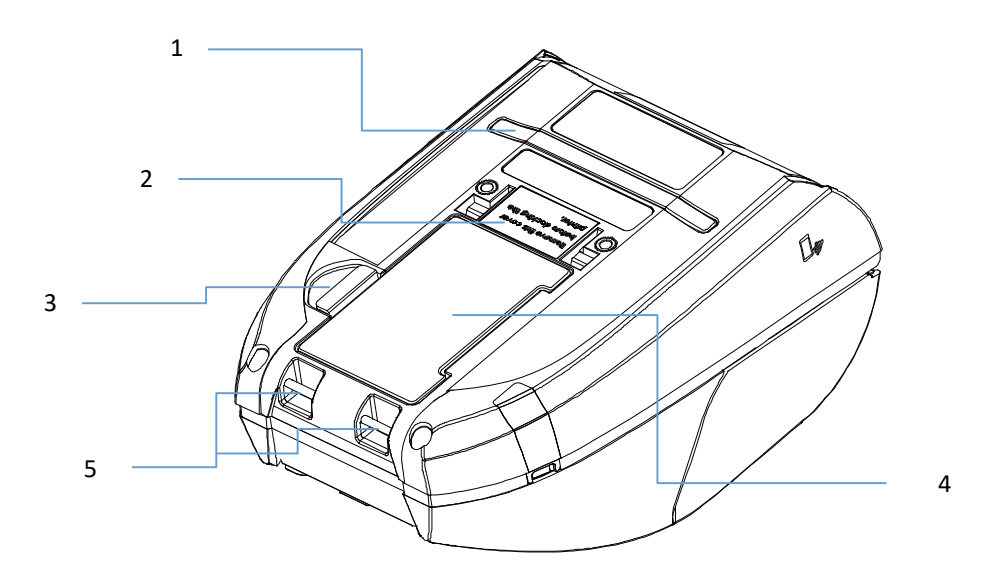

- 1. External label entrance chute
- 2. Charging position for docking cradle
- 3. Battery open clasp
- 4. Li-ion battery
- 5. Installation location for belt clip

# <span id="page-16-0"></span>**2.3 Controls and Indicators**

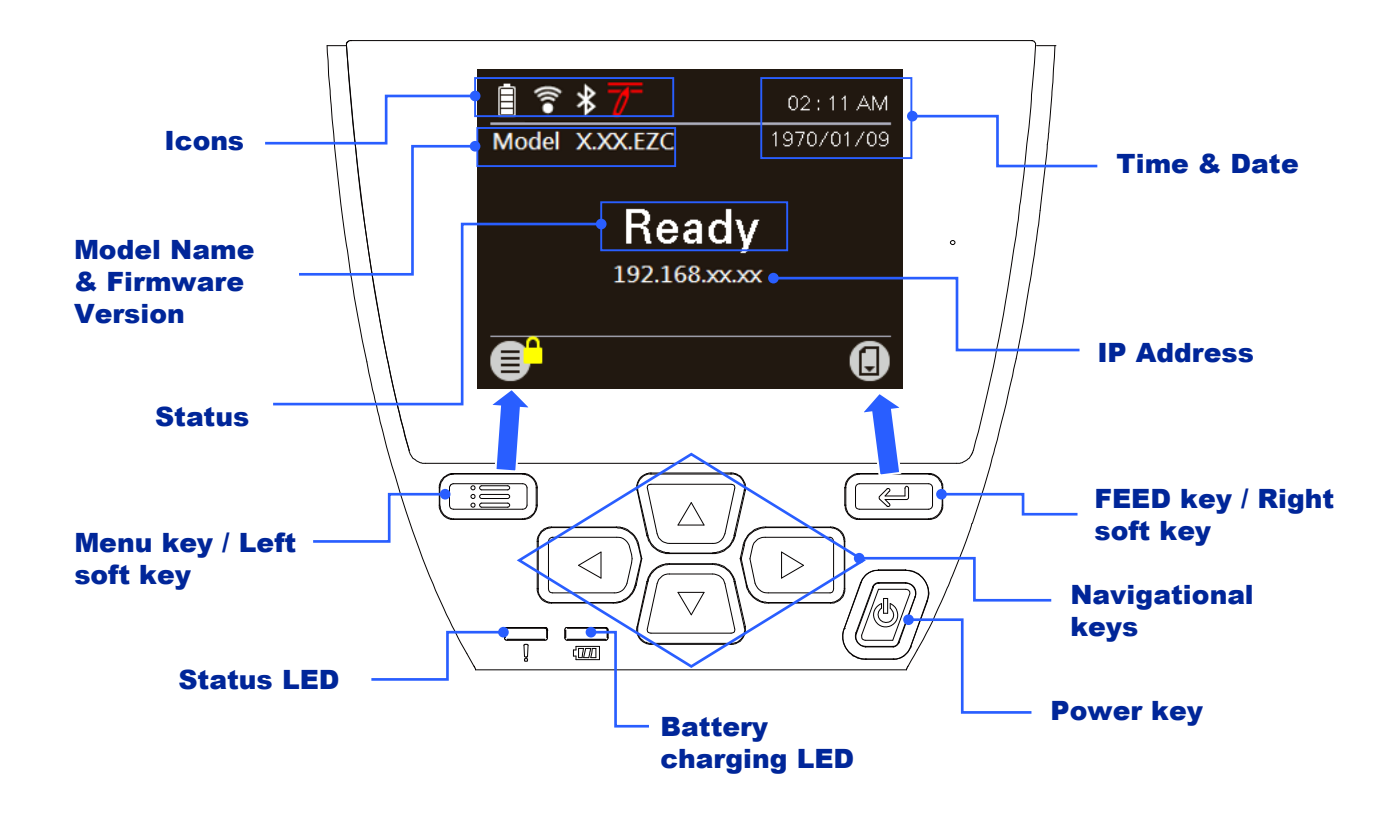

### <span id="page-16-1"></span>**2.3.1 Status LED indication**

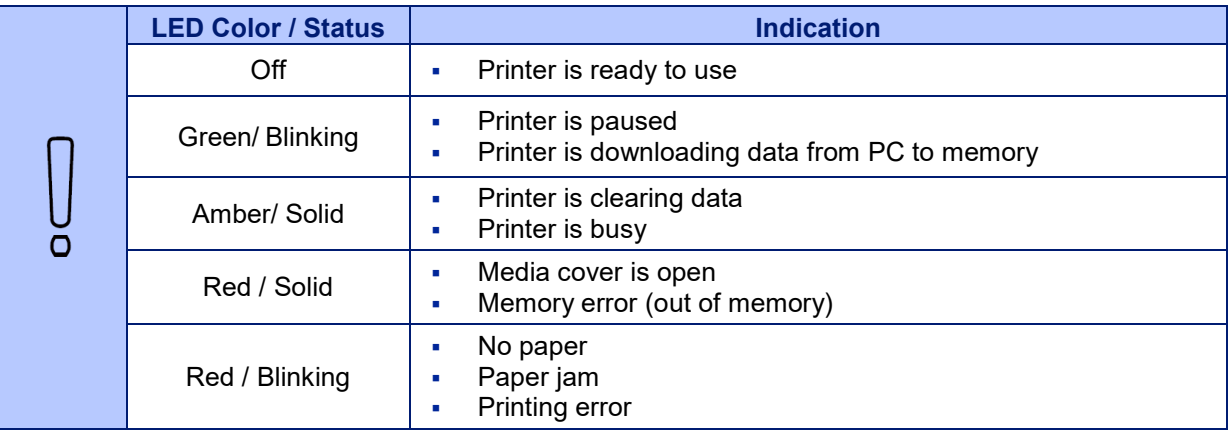

## <span id="page-16-2"></span>**2.3.2 Battery charging LED indication**

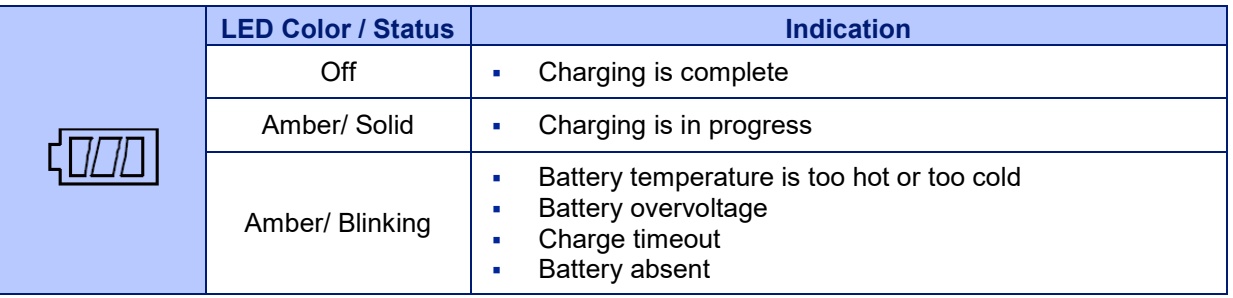

### <span id="page-17-0"></span>**2.3.3 Keys**

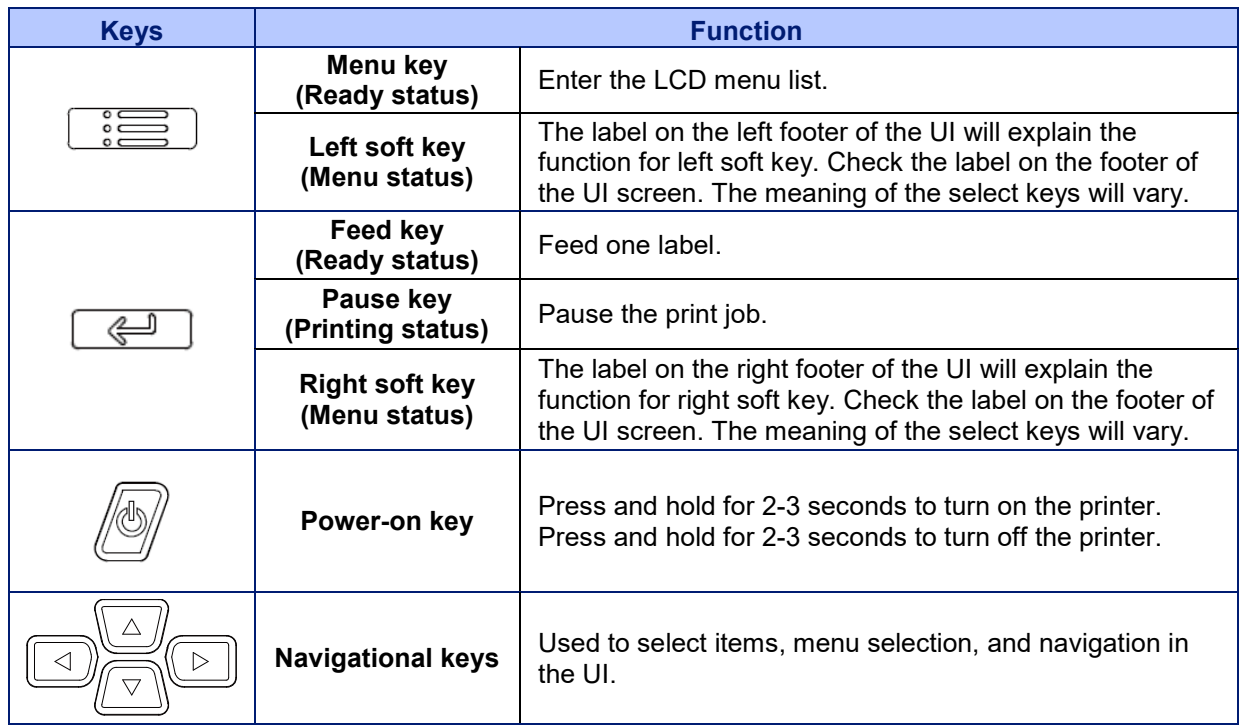

# <span id="page-17-1"></span>**2.3.4 LCD control panel icon indication**

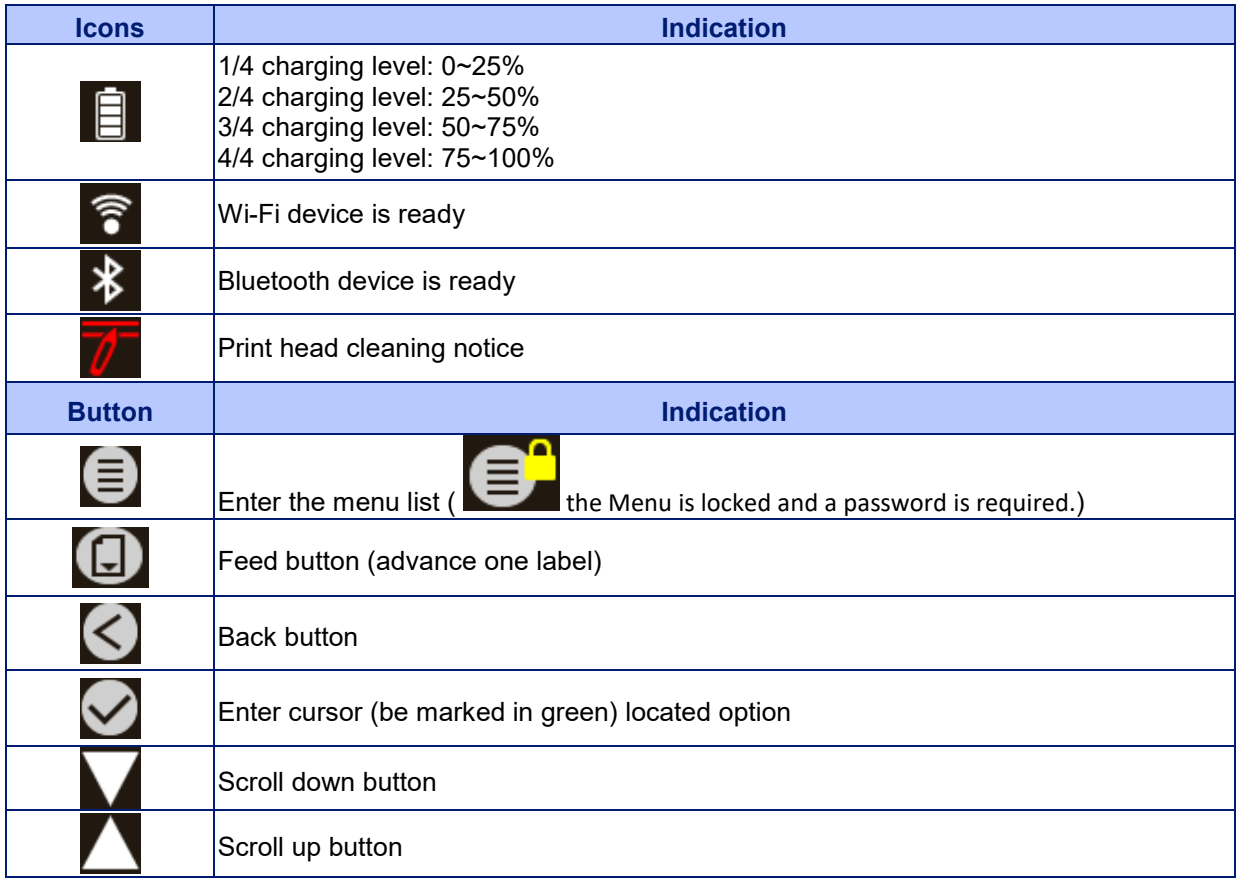

# <span id="page-18-0"></span>**3. Setup**

Alpha-30L and Alpha-40L operate in the same way, this manual uses Alpha-30L as an example.

# <span id="page-18-1"></span>**3.1 Installing the Battery**

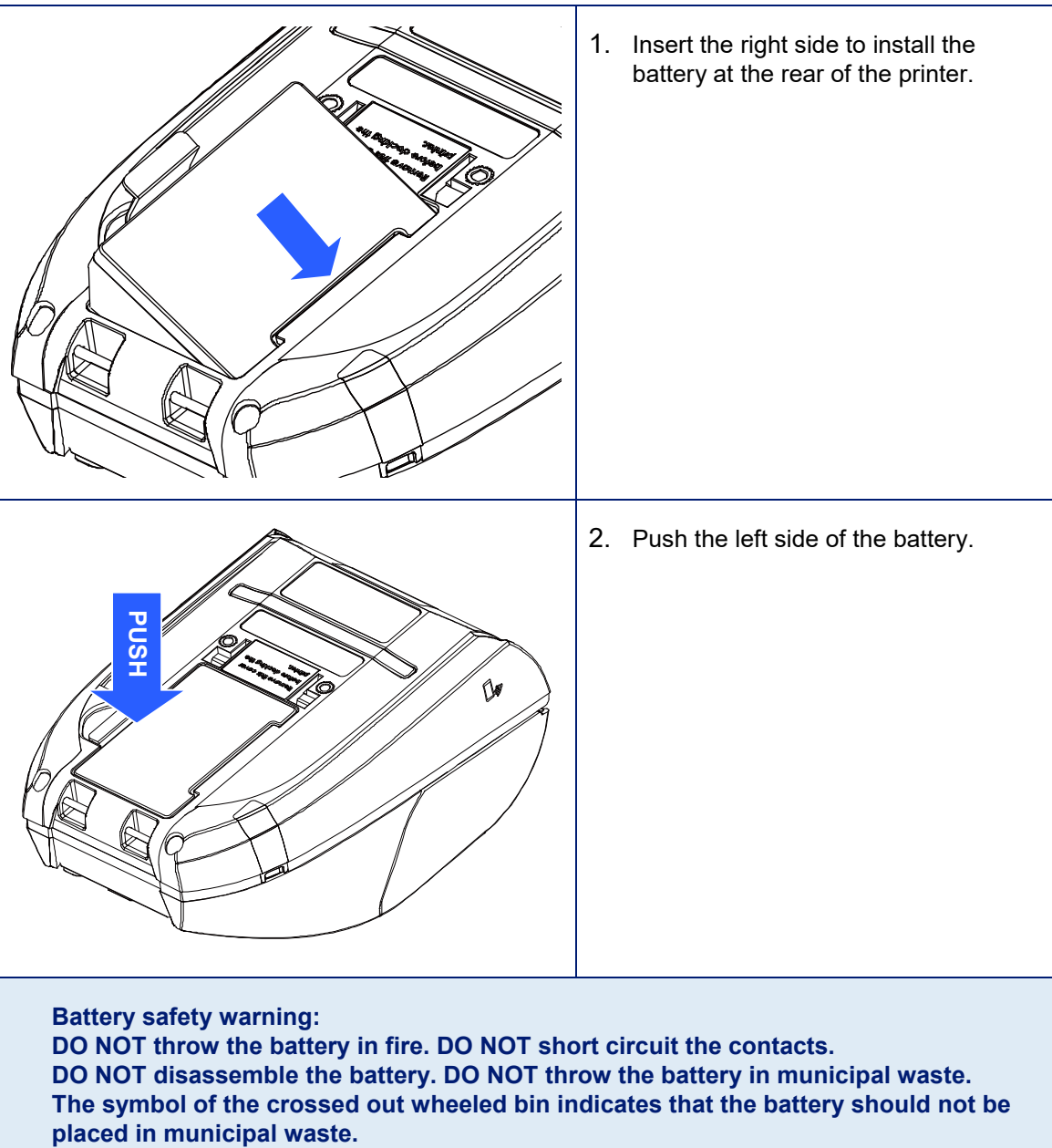

**DO NOT throw the battery in fire. DO NOT short circuit the contacts. DO NOT disassemble the battery. DO NOT throw the battery in municipal waste. The symbol of the crossed out wheeled bin indicates that the battery should not be** 

# <span id="page-19-0"></span>**3.2 Charging the Smart Battery**

### **Smart Battery Charging Mode and Operation Instructions**

In order to battery storage safety and increase battery storage time, the battery will be in shutdown mode for storage and shipping. The smart battery is charged for the first time, it needs to unlock this shutdown mode.

 **For charging via printer:** No steps are required.

### **For 1-bay or 4-bay battery charger charging:**

The LED indicator on the charger will flash red when the battery is charged for the first time. Please remove the smart battery and reinstall it to unlock this shutdown mode.

### **Charging Temperature**

**The battery normal working condition is from 0°C to 40°C (32 °F to 104 °F). The device or battery charger always perform battery charging in a safe and optimummanner. At higher temperatures (e.g. approximately +40 °C (+104 °F) or charging when turning on the printers), the printer or battery charger may stop charging for a period of time to keep the battery at acceptable temperatures.**

### <span id="page-20-0"></span>**3.2.1 Charging the Battery**

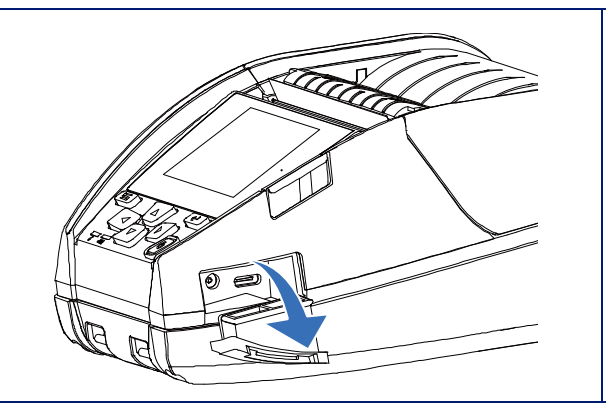

1. Open the interface cover.

2. Plug the power cord to the power jack and plug the power cord into a properly power outlet.

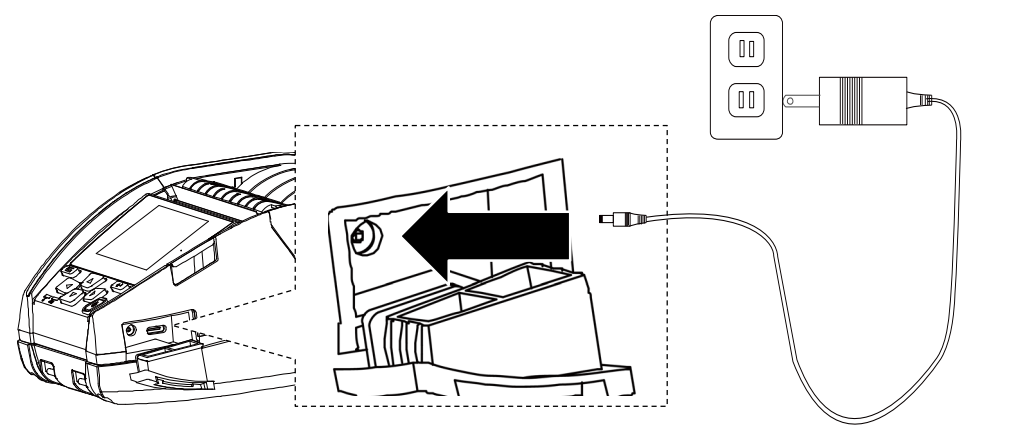

3. When charging, the battery status LED indicator on the printer turns solid amber. After fully charged, the printer LED indicator turns off. It will stop charging automatically after the battery is fully charged.

**Note:**

**Please switch OFF printer power prior to plug in the power cord to printer power jack.** 

**When the battery is charging, please do not remove the battery from the printer, otherwise, please re-plug the power cord into a power outlet.**

### <span id="page-21-0"></span>**3.2.2 Charging the Battery by 1-bay/4-bay Battery Charger (Optional)**

- 1. Plug the power adapter of the charger into a properly grounded outlet and plug the charger connector to a battery charger DC socket.
- 2. Push the battery down and locked by the latch as shown below.

**The battery for 3" printer:**

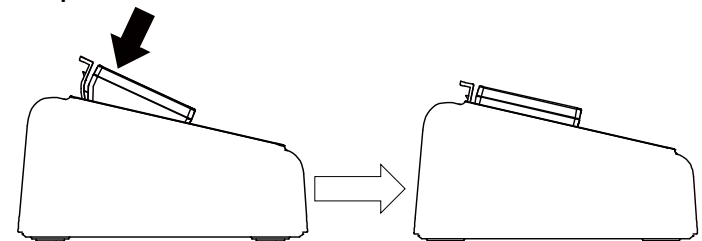

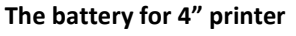

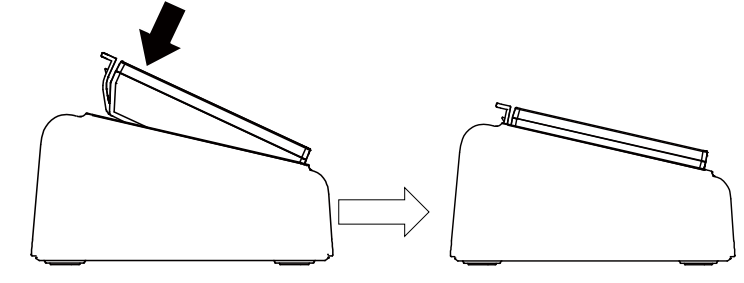

- 3. For 4-bay battery charger, turn on the power button of charger. It will start charging.
- 4. When charging, the status LED turns solid amber. When fully charged, the battery status LED turns off. It will stop charging automatically after the battery is fully charged.

**1-bay battery charger**

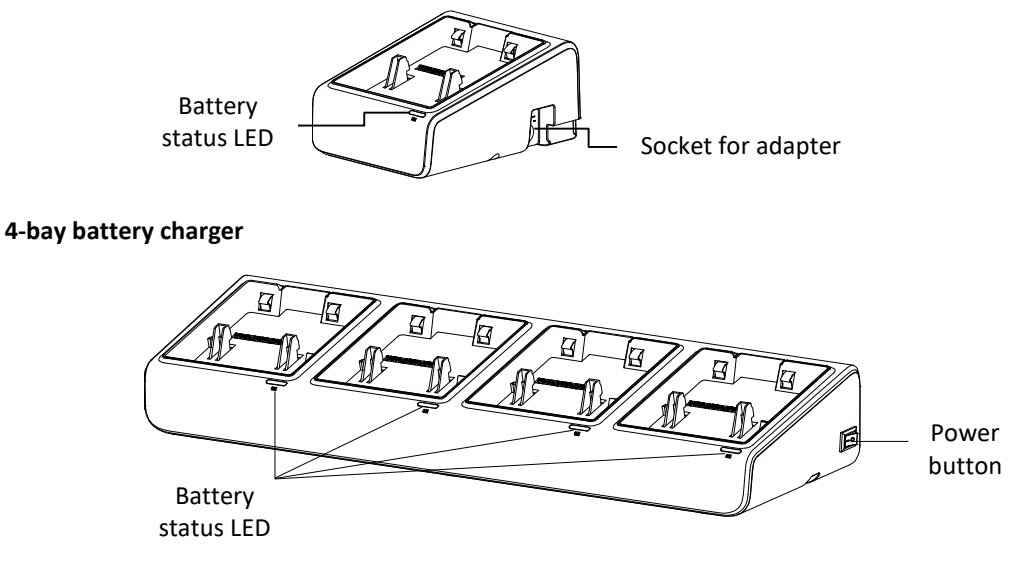

### <span id="page-22-0"></span>**3.2.3 Charging the Battery by 1-bay Printer Charger (Optional)**

- 1. Plug the power adapter of the charger into a properly grounded outlet and plug the charger connector to a charger DC socket.
- 2. Push up the fixing hook with the correct angle and direction along the corresponding printer inch mark.

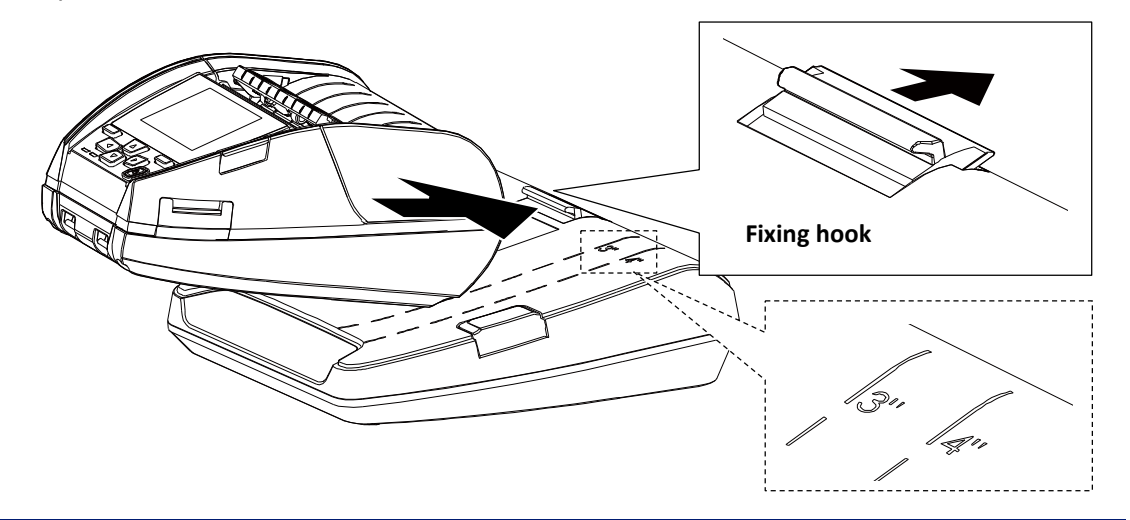

- 3. Push the printer down and fixed by the charger as shown below, it can start charging.
- 4. When charging, the battery status LED indicator on the printer turns solid amber. When fully charged, the printer LED indicator turns off. It will stop charging automatically after the battery is fully charged. Press the button to release the printer.

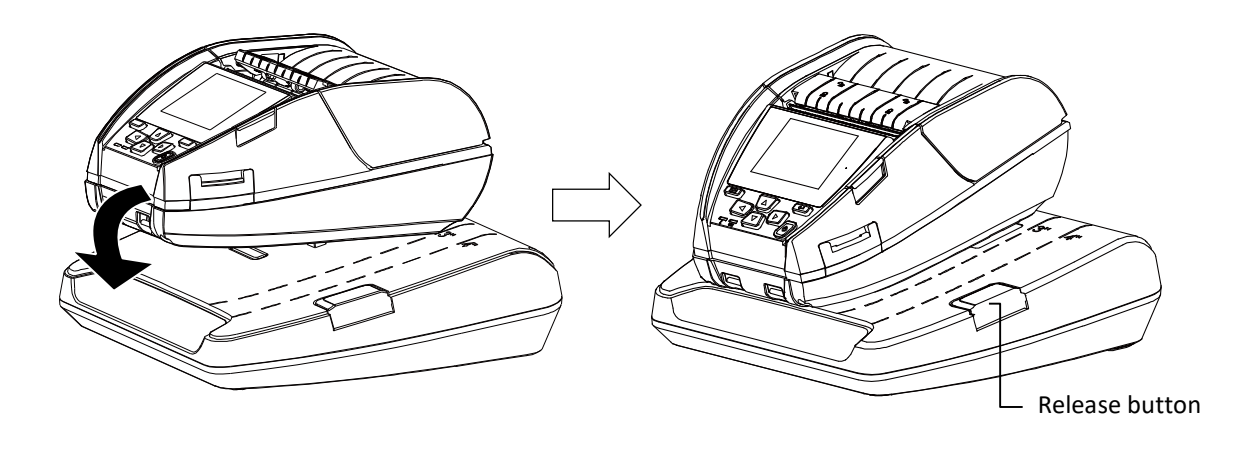

## <span id="page-23-0"></span>**3.2.4 Charging the Battery by 4-bay Printer Charger (Optional)**

- 1. Plug the power adapter of the charger into a properly grounded outlet and plug the charger connector to a charger DC socket.
- 2. Install the printer onto the charger at the correct angle and direction as shown below.

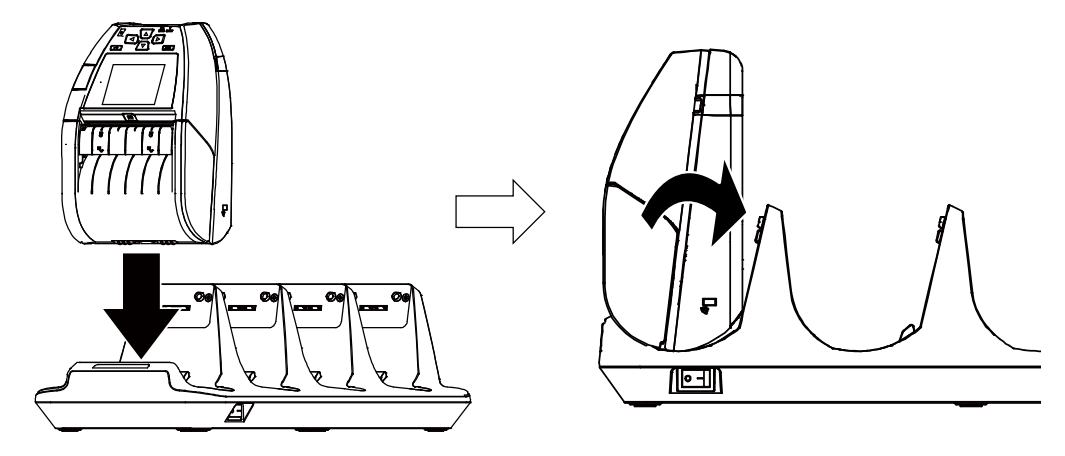

**Note: To avoid damage, DO NOT install the printer at the angle shown below.**

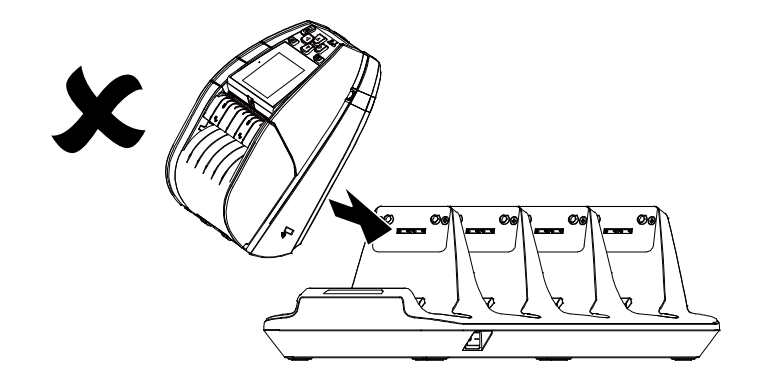

- 3. Turn on the power button of charger. It will start charging. (The LED on charger will turn on.)
- 4. When charging, the battery status LED indicator on the printer turns solid amber. When fully charged, the printer LED indicator turns off. It will stop charging automatically after the battery is fully charged.

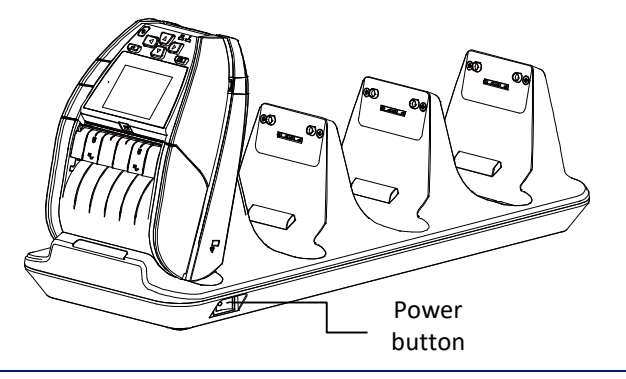

# <span id="page-24-0"></span>**3.3 Loading the Media**

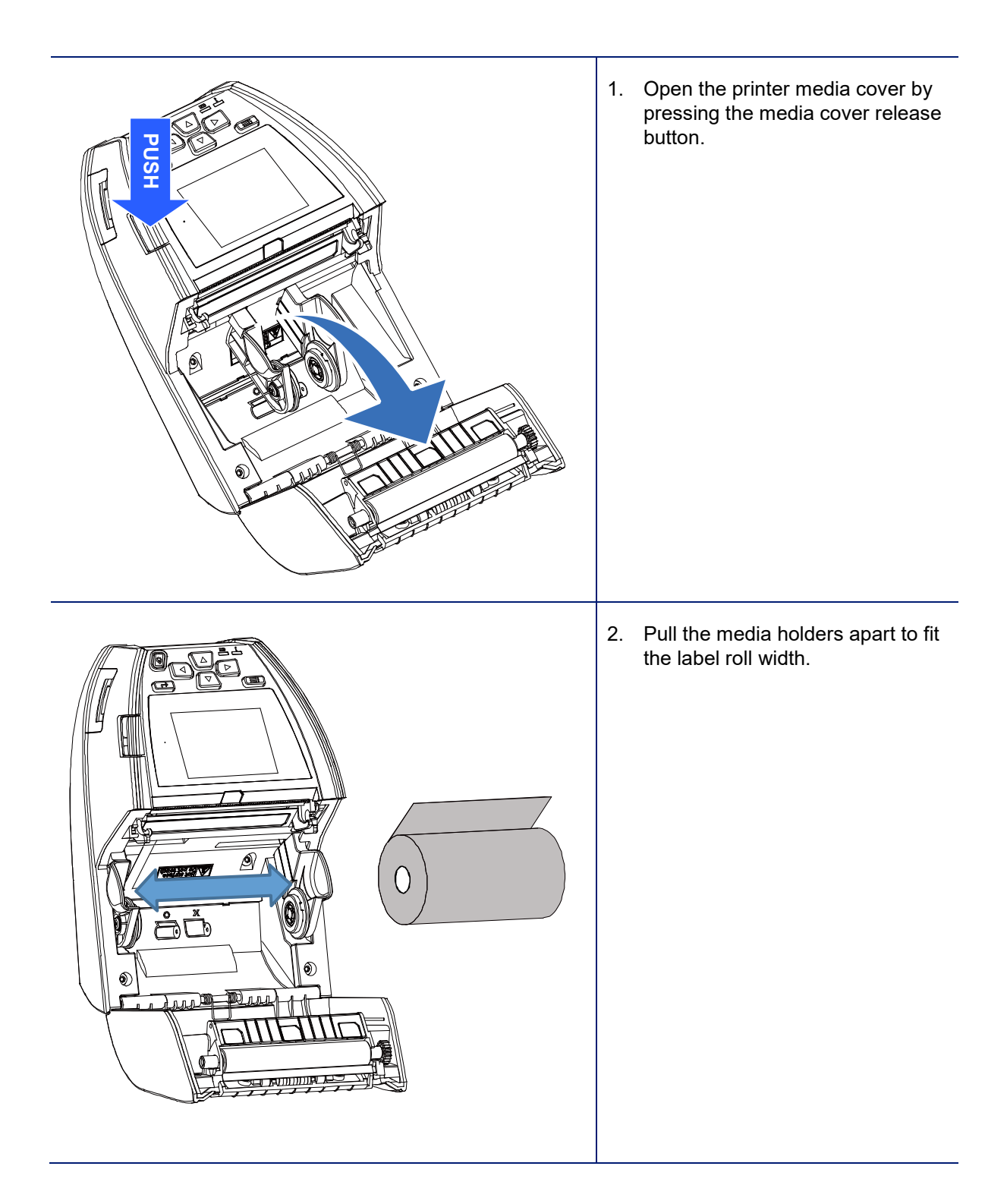

3. Place the roll between the media holders and close them onto the core. Place the paper, printing side face up, and pull out enough paper over the print head.

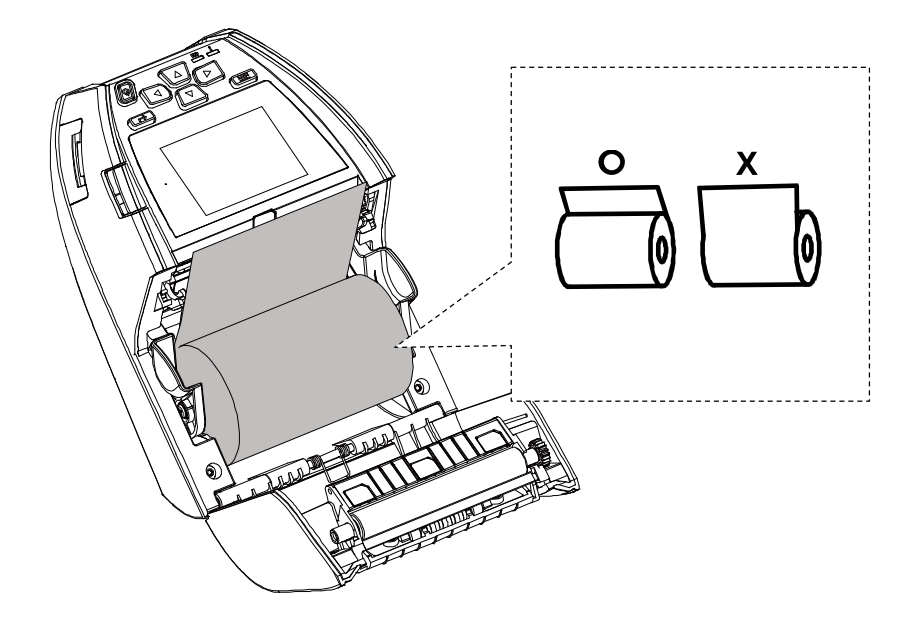

4. Press each side of media cover to close the media cover and make sure the media cover closed correctly.

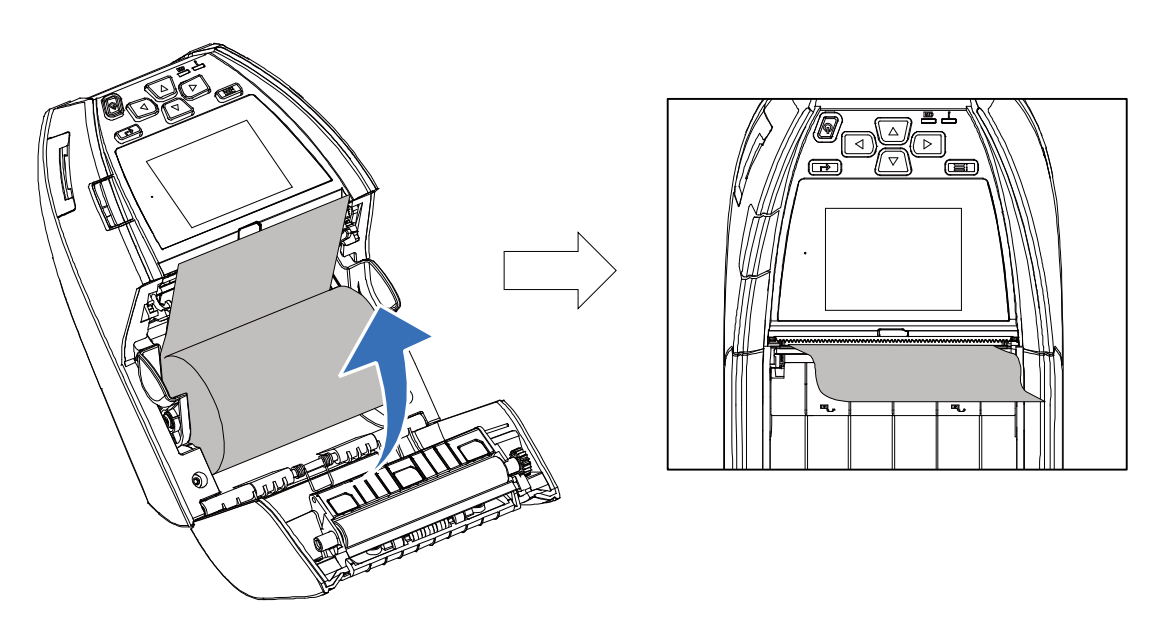

5. Press the Menu key to enter the LCD menu list. Go to [Sensor]  $\rightarrow$  [Auto Calibration] to calibrate the media sensor.

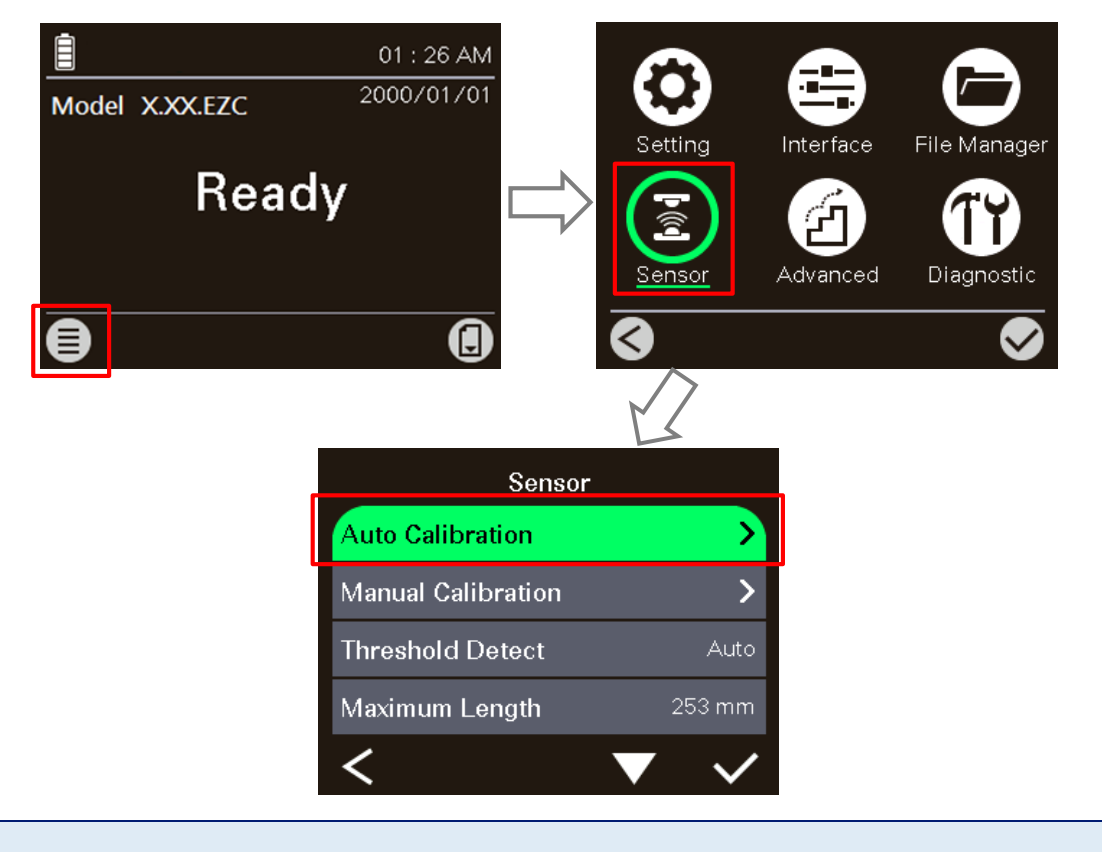

**Note: Please calibrate the gap/black mark sensor when changing media.** 

# <span id="page-27-0"></span>**3.4 Loading the Media in Peel-off Mode**

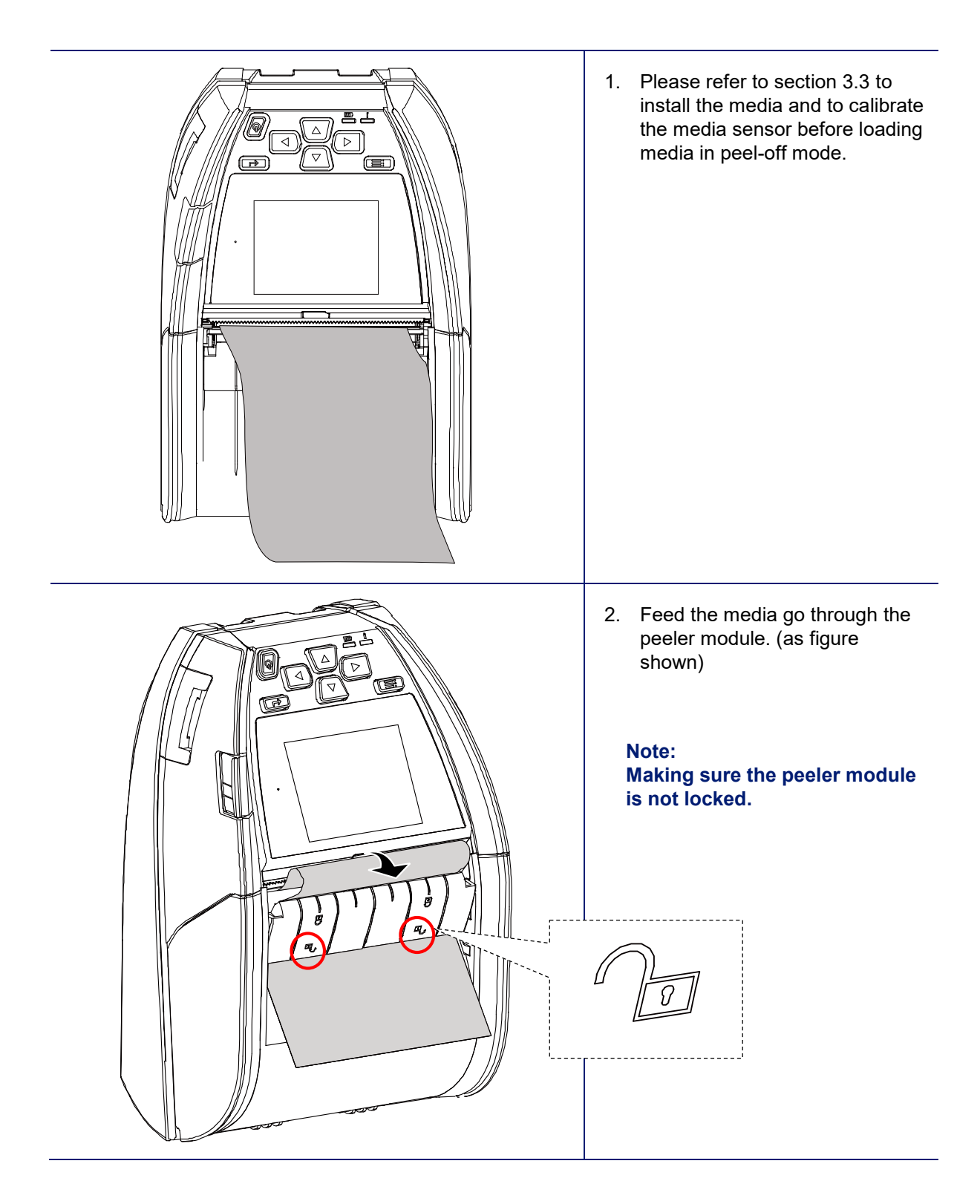

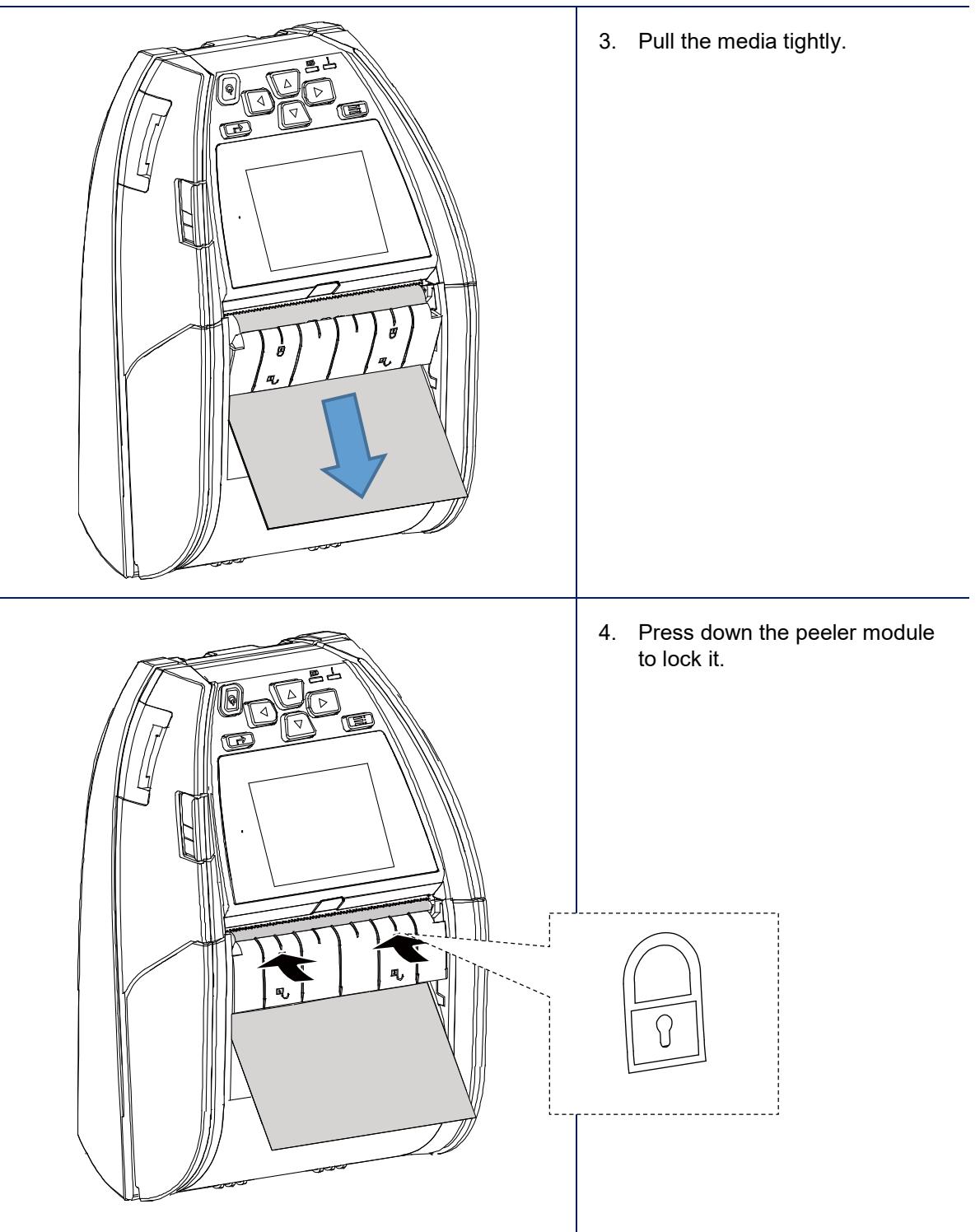

5. Press the Menu key to enter the LCD menu list. Go to [Setting]  $\rightarrow$  [Print Mode] to set the print mode to [Peeler Mode].

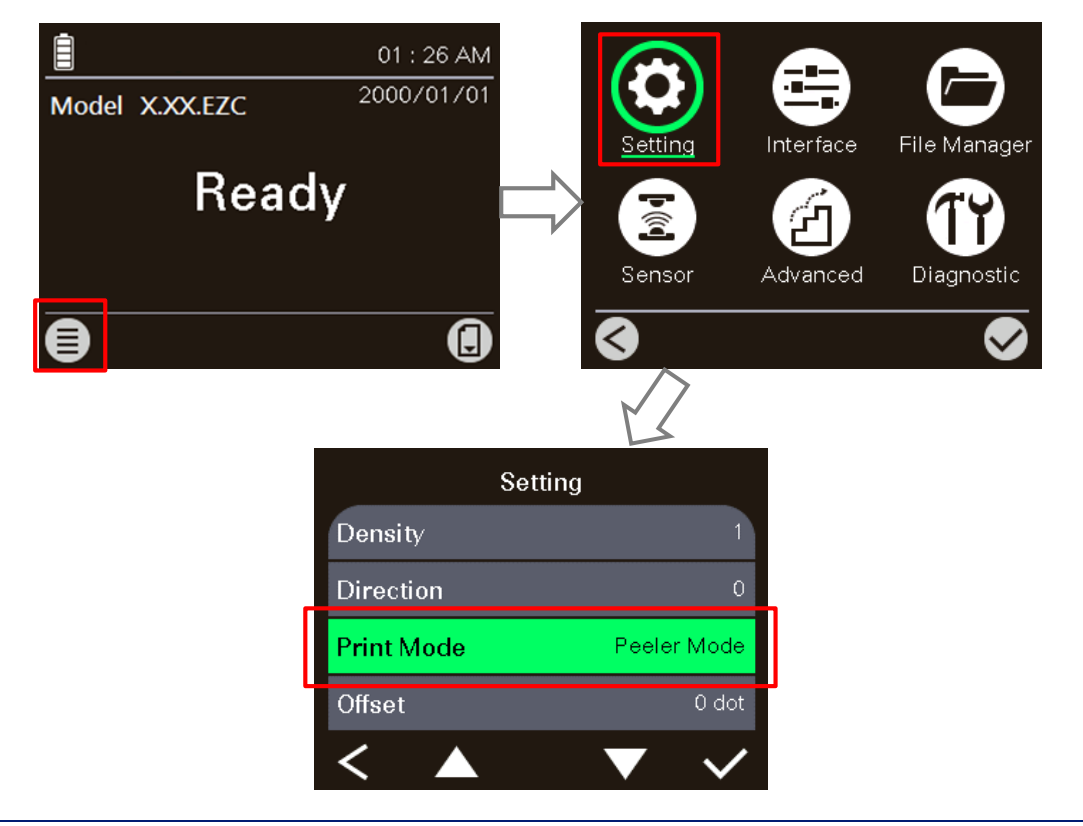

# <span id="page-30-0"></span>**3.5 Installing the Belt Clip**

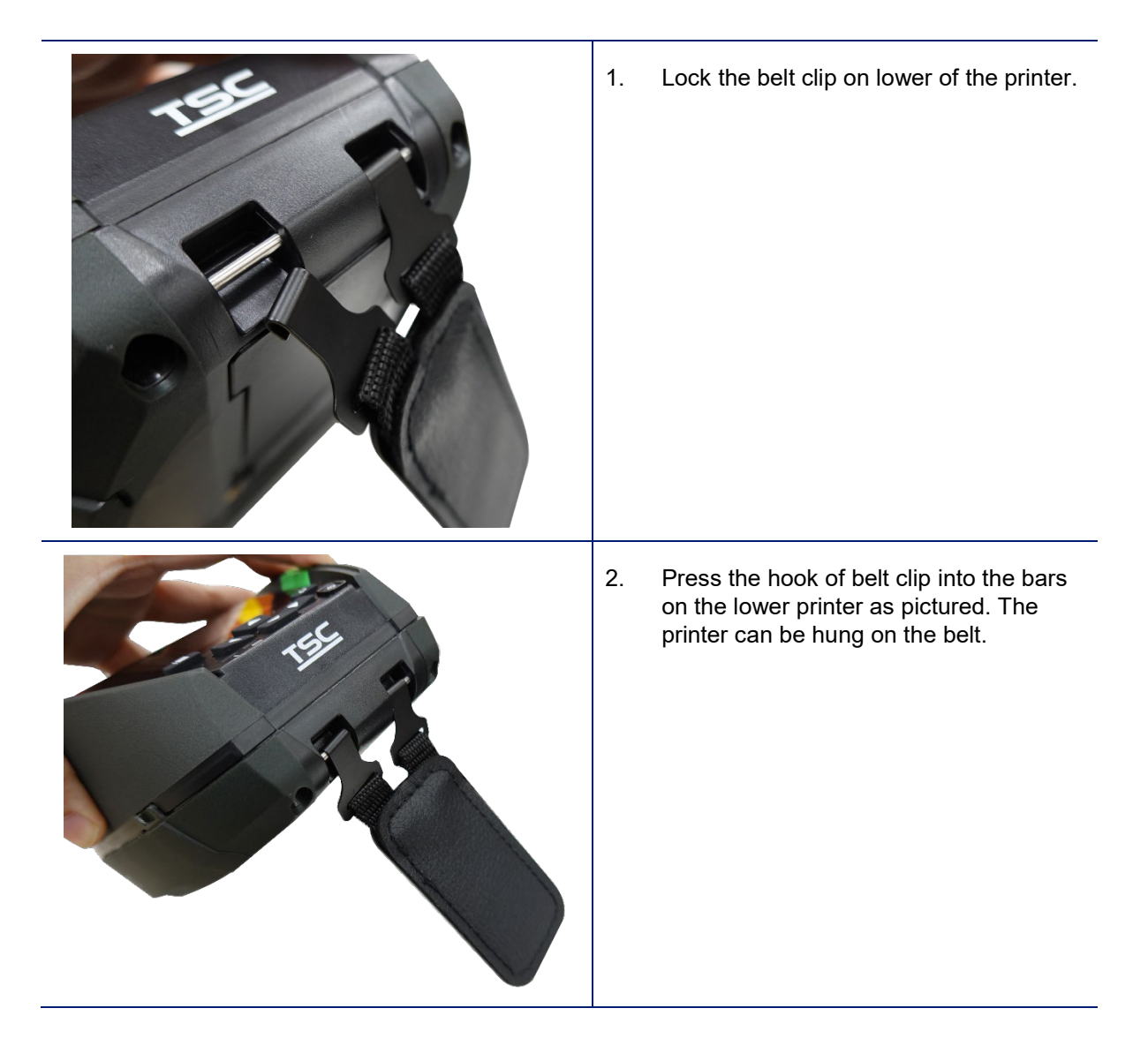

# <span id="page-31-0"></span>**3.6 Installing the IP54-rated environmental case with shoulder strap (Optional)**

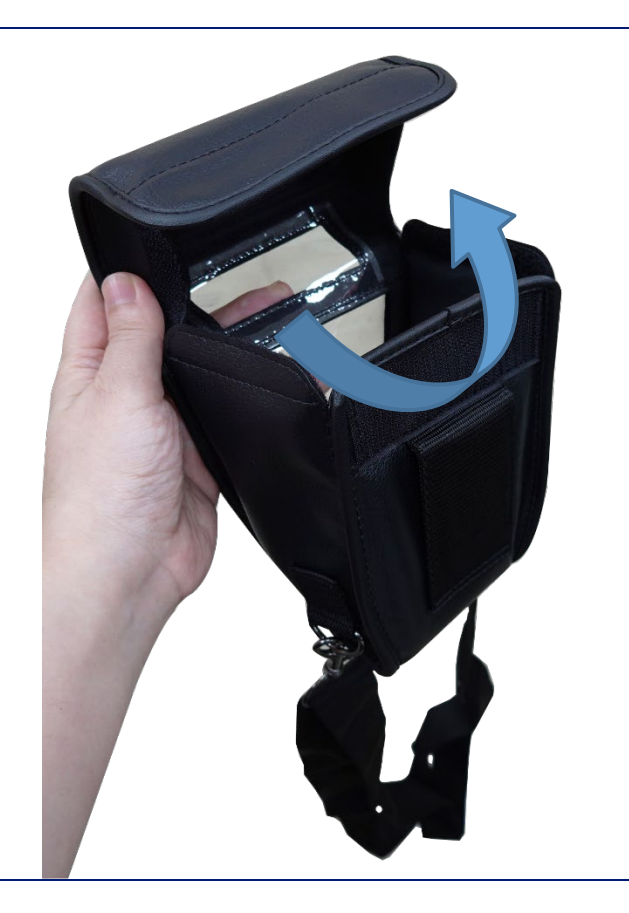

1. Zip up the case cover.

2. Place the printer in the case.

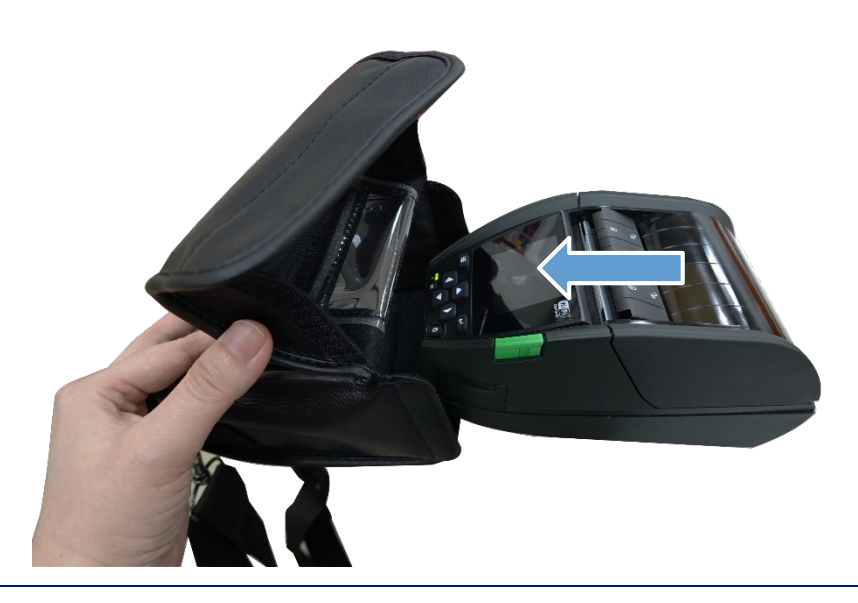

3. Close the case cover.

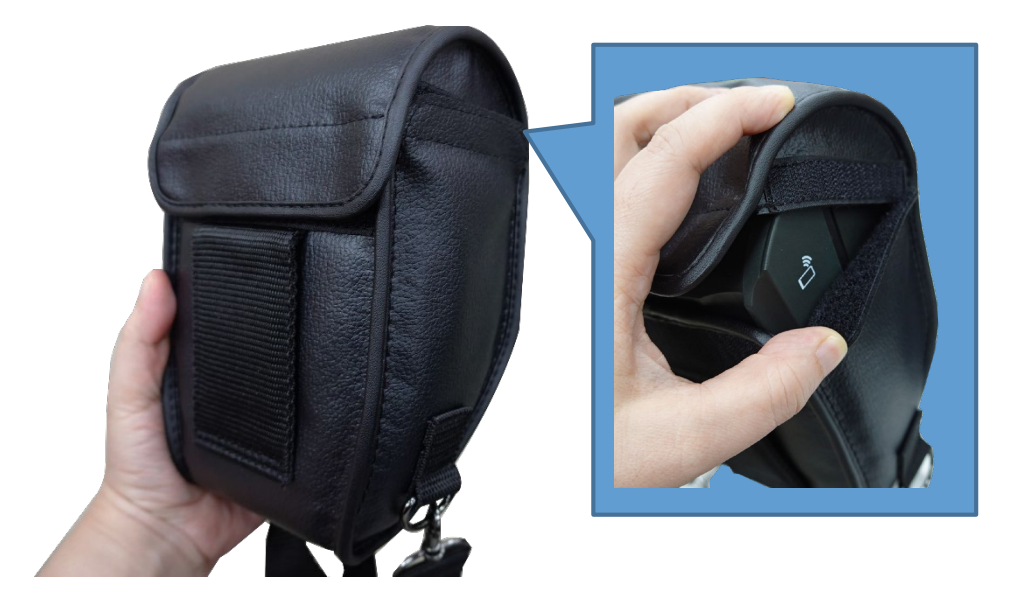

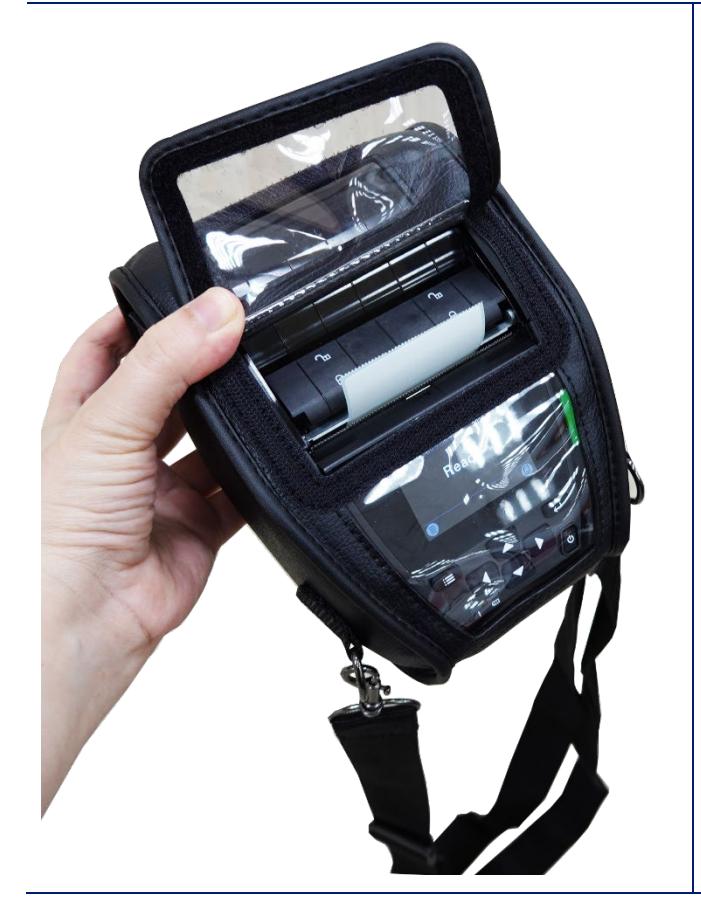

4. Zip up the outside cover to check. The outside cover should be opened and fixed while printing.

# <span id="page-33-0"></span>**3.7 Connecting the Printer**

The printer must establish communication with a host terminal which sends the data to be printed. There are three ways to connect for Alpha-30L series,

- \* By a cable between the printer and its host terminal
- \* By a Bluetooth short-range radio
- \* By a Wireless LAN (Option)

### <span id="page-33-1"></span>**3.7.1 Cable Communication**

- 1. Open the interface cover
- 2. Connect the printer to the computer/smart phone (host terminal) with Type C cable. (Type C to USB)

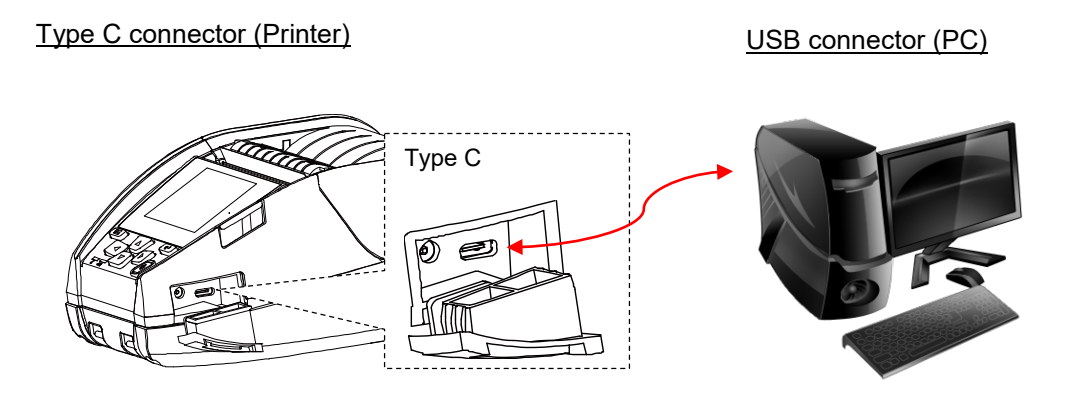

### <span id="page-33-2"></span>**3.5.2 Wireless Communication with Bluetooth**

- 1. Turn on the printer.
- 2. Enable the Bluetooth for mobile device to search (local name) and to connect the printer's Bluetooth module.

#### **Note:**

**Use the menu (or self-test printout) to check the Bluetooth local name. (Menu Interface → Bluetooth → Local Name)** 

3. Once the Bluetooth module is connected with the mobile device, the Bluetooth logo will be displayed on the LCD control panel.

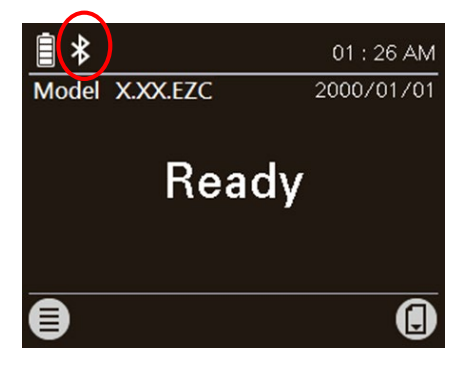

### <span id="page-34-0"></span>**3.5.3 Wireless Communication with Wi-Fi (Option)**

### **You should set the WLAN settings via the cable for first using.**

- 1. Open the interface cover.
- 2. Connect the printer to the computer with Type C cable. (Type C to USB)
- 3. Turn on the printer.
- 4. Start the "TSC Console" by double clicking on the icon.
- 5. Go to [Printers→Add Printer] to add this printer on the "TSC Console".

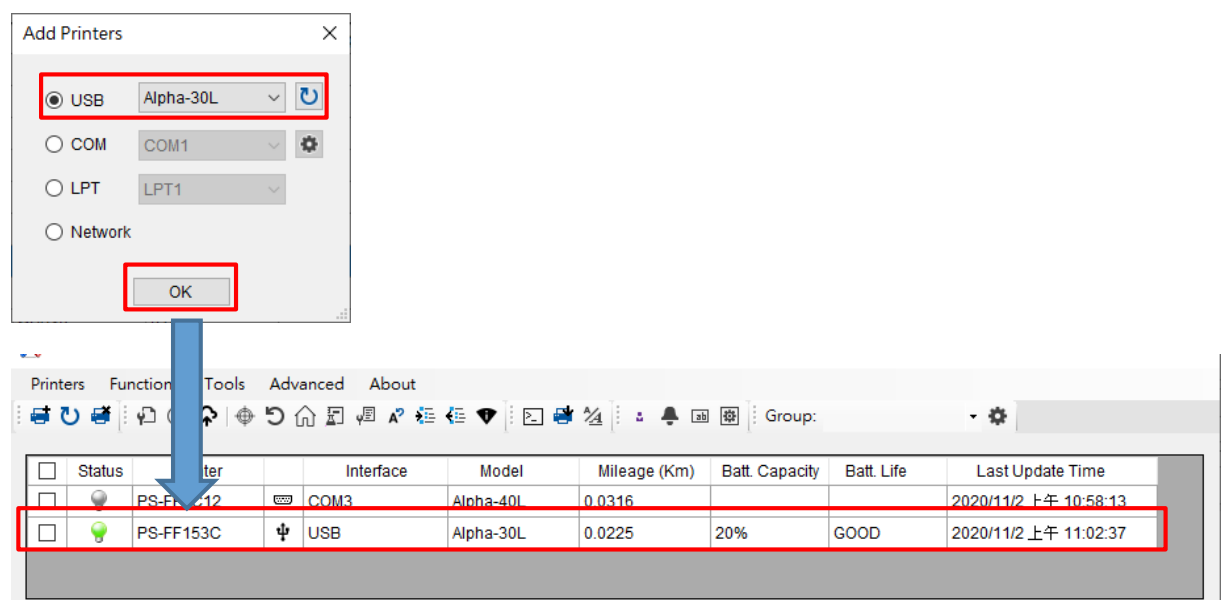

 $A<sub>h</sub>h<sub>2</sub>301$ 

▔▎▖

6. Select this printer and enter the setting page by double clicking on the printer.

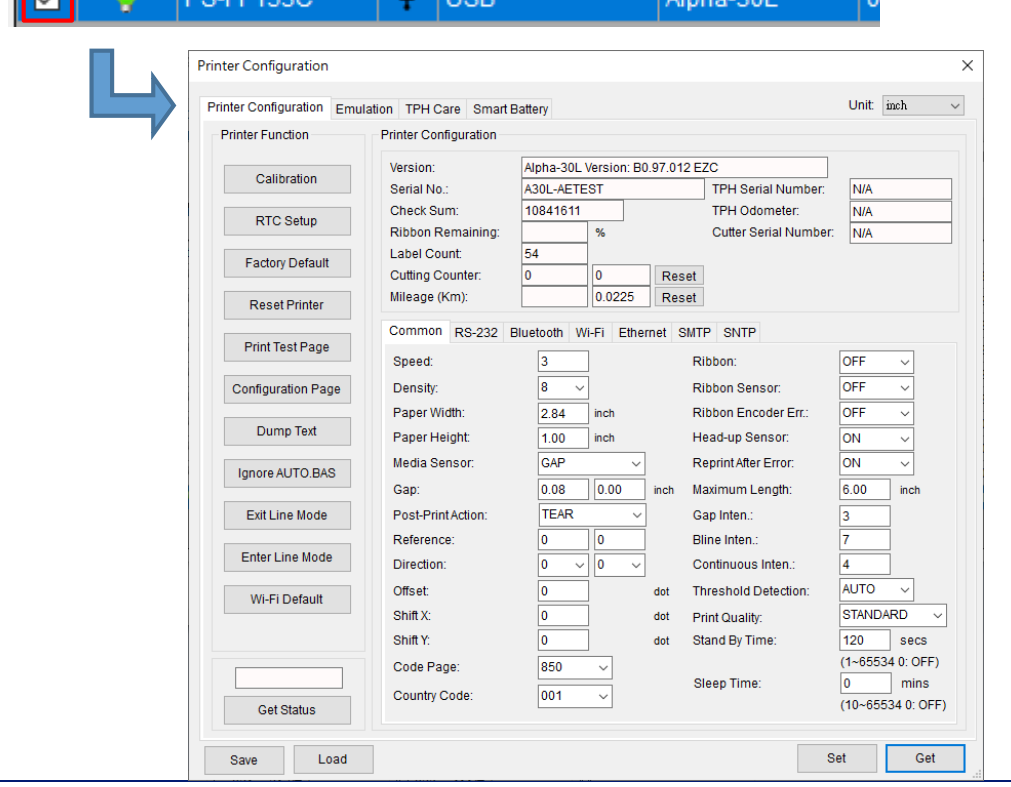

7. Select the "Wi-Fi" tab to setup the wireless module.

### **For WPA-Personal**

- a. Select the "Wi-Fi" tab.
- b. Fill-in the SSID.
- c. Select the Encryption option to WPA-Personal.
- d. Fill-in the Key.
- e. Select DHCP to "ON". (For "OFF" option, please fill-in the IP Address, Subnet Mask and Gateway)
- f. After setting, click the "Set" button.

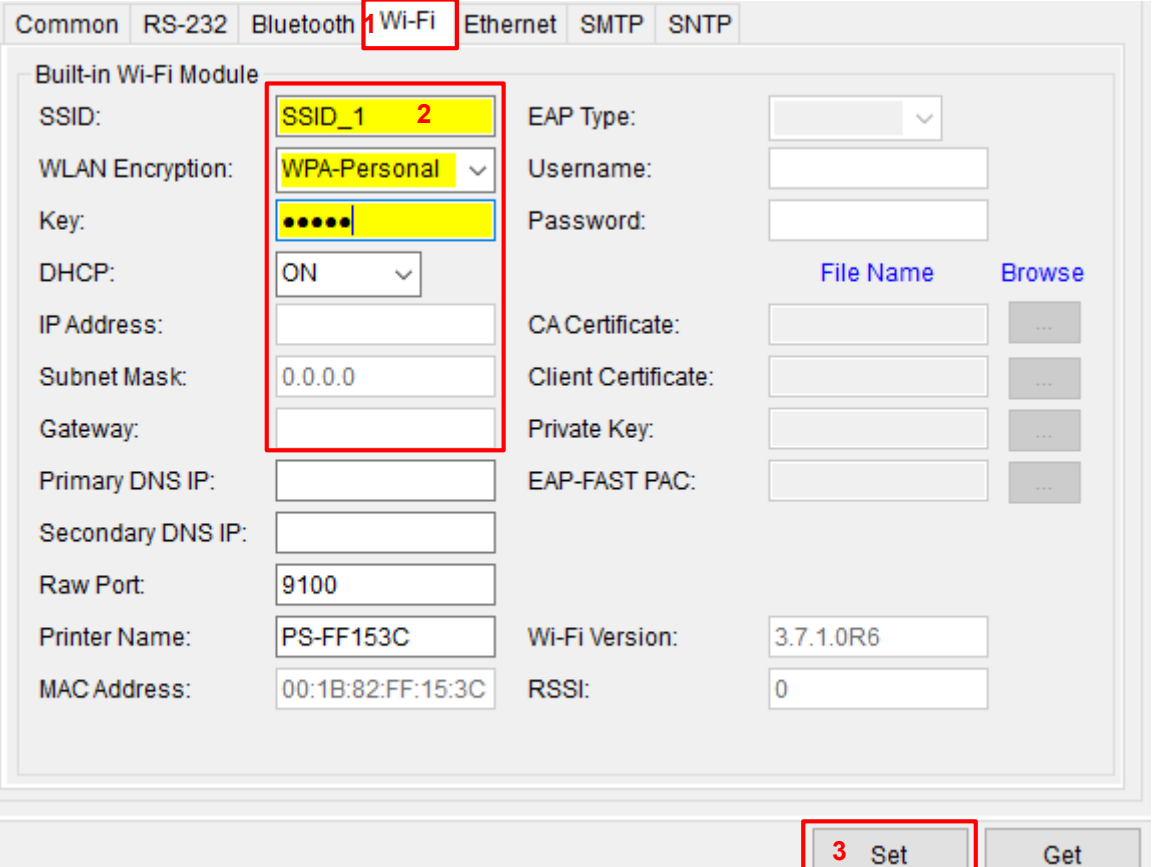

#### **Note:**

- **\* Before setting, the entered field will be shown in yellow for reminding.**
- **\* On DHCP, user can change the printer name by another model name in "Printer Name" field. \* User also can change the raw port in "Raw Port" field.**

a ka

- 
- **For WPA-Enterprise**
	- a. Select the "Wi-Fi" tab.
	- b. Fill-in the SSID.
	- c. Select the Encryption option to WPA2-Enterprise.
	- d. Select DHCP to "ON". (For "OFF" option, please fill-in the IP Address, Subnet Mask and Gateway)
	- e. Select the EAP type option. (For "EAP-TLS" option, please upload the CA and Key for mutual authentication, integrity-protected cipher suite negotiation, and key exchange between two endpoints.)
	- f. After setting, click the "Set" button.

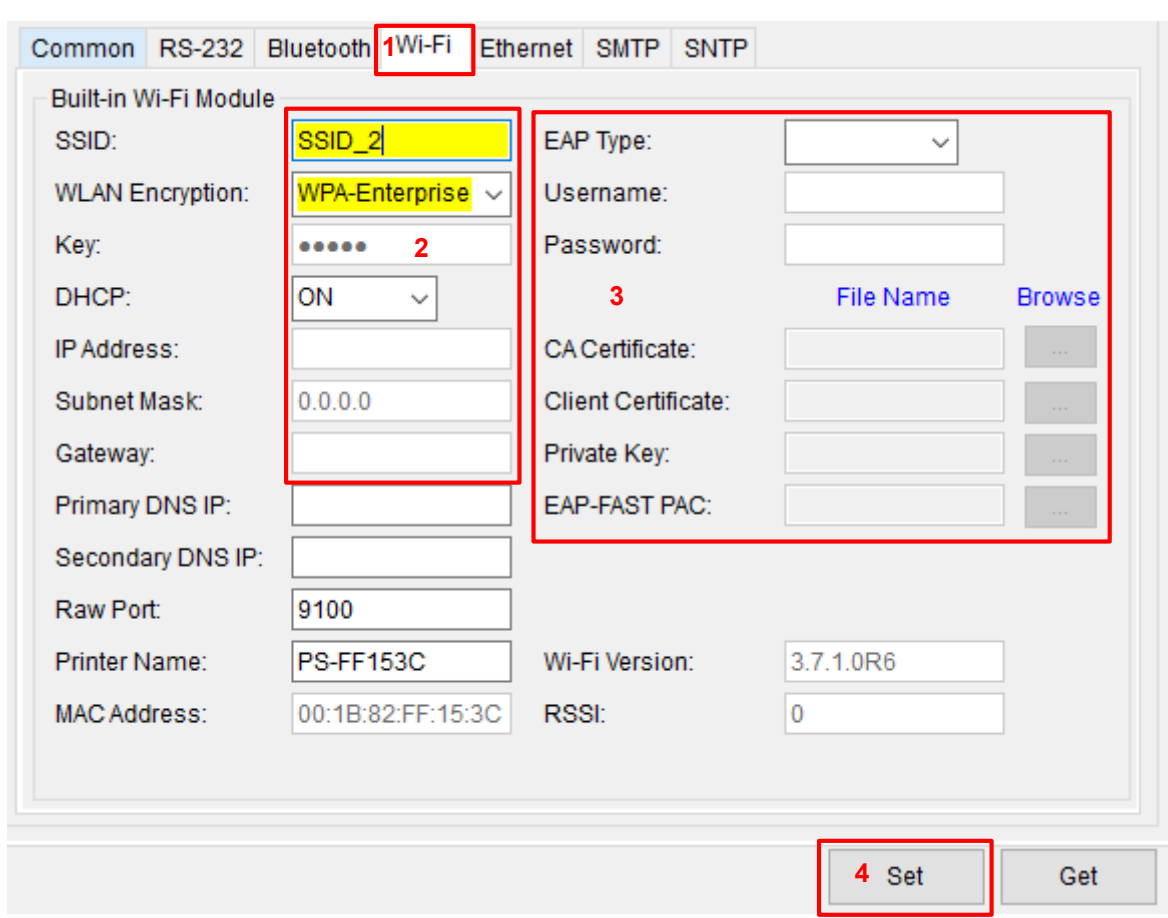

**Note:**

- **\* Before setting, the entered field will be shown in yellow for reminding.**
- **\* On DHCP, user can change the printer name by another model name in "Printer Name" field.**
- **\* User also can change the raw port in "Raw Port" field.**
- 8. After clicking "Set" button, it'll pop-up the window tip as below shown.

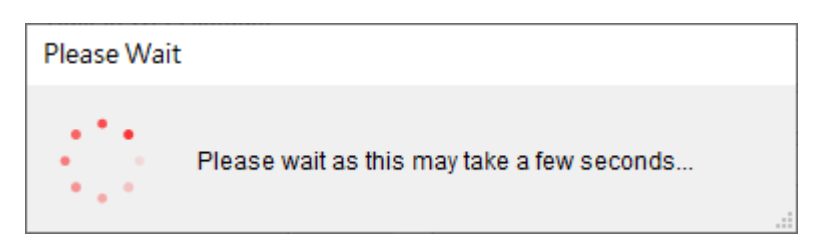

9. IP address will be shown in the "IP address" field and the Wi-Fi logo and IP address will be displayed on the LCD control panel as shown below. The Wi-Fi module has been connected.

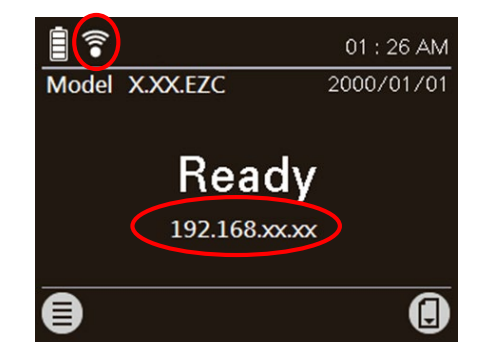

#### **Note:**

### **IP address should be shown within about 5~15 seconds after printer turn on. If not, please refer to steps below to initialize the printer Wi-Fi module settings then to setup it again.**

- 10. Remove the Type C cable between the computer and the printer.
- 11. Go to [Printers  $\rightarrow$  Add Printer] to add this printer via Network.
- 12. Select this printer and enter the setting page by double clicking on the printer.
- 13. Click the "Print Test Page" button to print the test page via Wi-Fi interface.

### <span id="page-37-0"></span>**3.5.4 Initialize the printer Wi-Fi module (Option)**

- 1. Start the TSC Console by double clicking on the icon.
- 2. Select the printer in the list then click the "Printer Function" button to enter the setting page. (Refer to ch.3.53 to add the printer for first using TSC Console.)
- 3. Go to [Functions  $\rightarrow$  Wi-Fi Default] to initialize the printer Wi-Fi module settings to factory default.

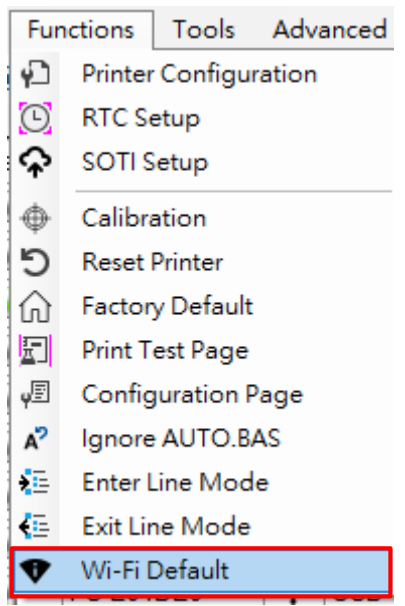

# <span id="page-38-0"></span>**4. LCD Menu Function**

The Alpha-30L/ Alpha-40L series offer the LCD panel to further enhance its capabilities to meet the demands of a wide range of printing solutions. This feature includes LCD control panel, 4 buttons and 2 LED display. Please press the "Menu" button to enter the setting menu.

### <span id="page-38-1"></span>**4.1 How to Use the LCD to Set the Printer**

Press the  $\circ$   $\circ$   $\circ$  key to enter the menu list as following shown. You can use this 4 navigational keys and soft keys to scroll, select, enter or return the menu.

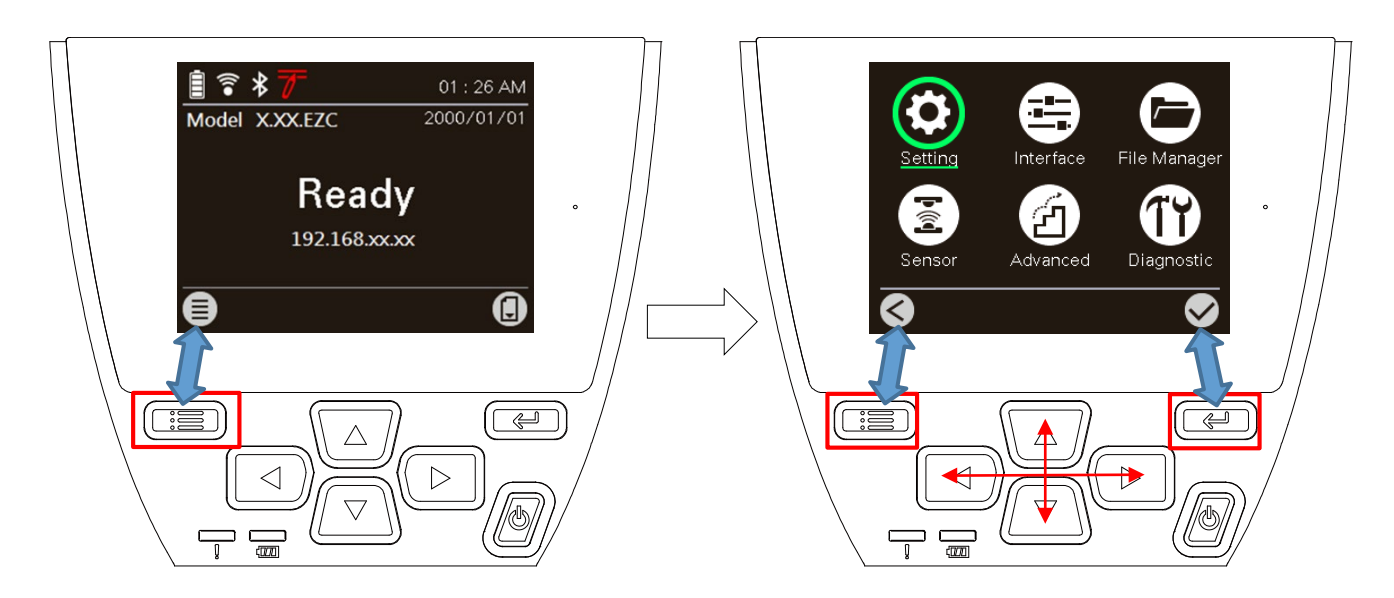

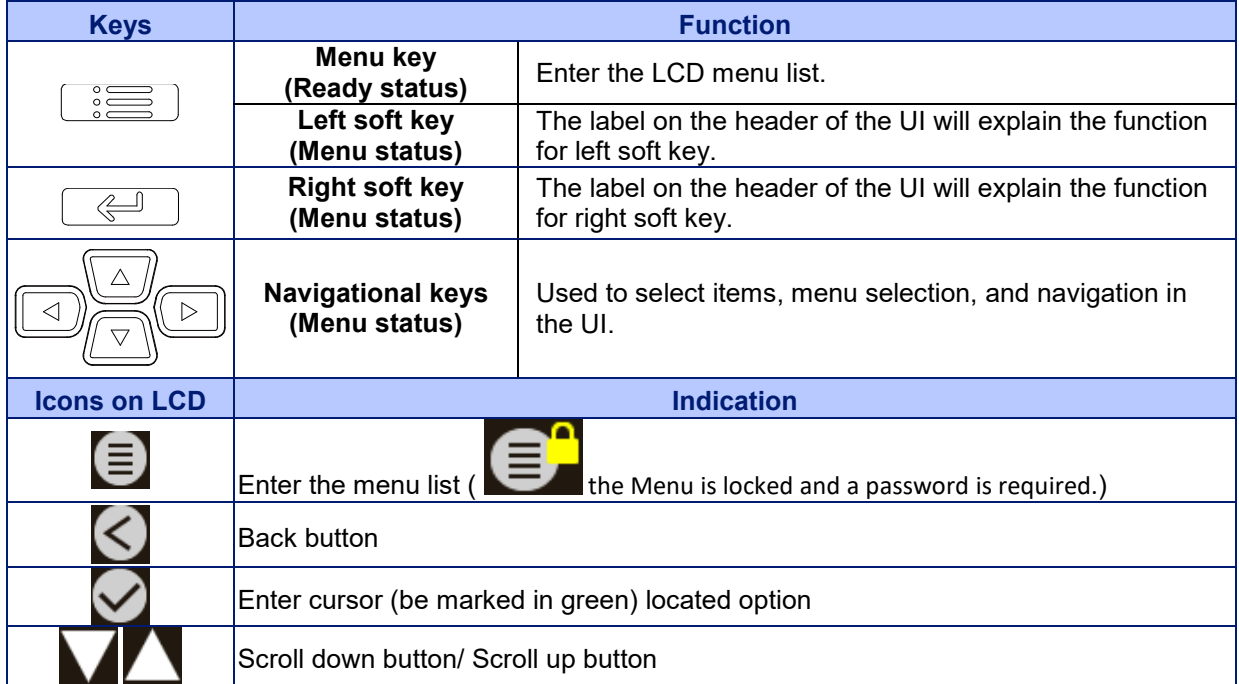

### <span id="page-39-0"></span>**4.2 Main Menu Overview**

There are 6 categories for the main menu. You can easy to set the settings of printer without connecting the computer. Please refer to following sections for more details.

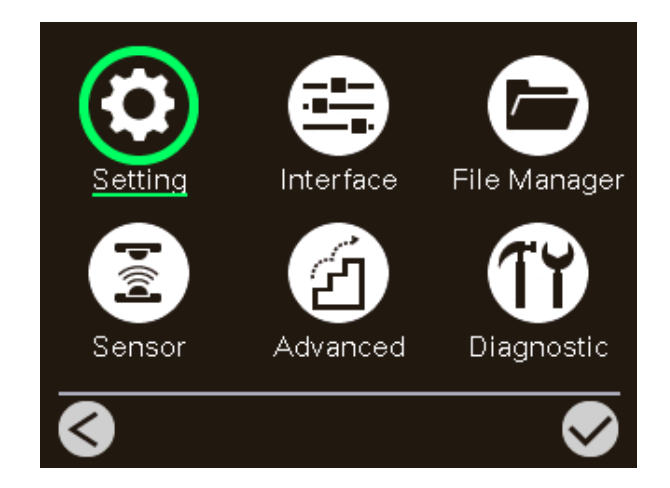

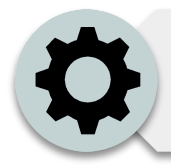

This "Setting" category can set up the printer settings for TSPL & ZPL2.

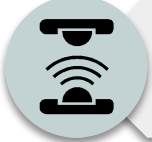

This "Sensor" option is used to calibrate the selected media sensor. We recommend calibrate the sensor before printing when changing the media.

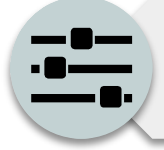

This "Interface" option is used to set the printer interface settings.

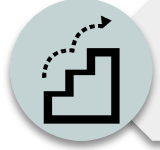

This "Advanced" option is used to set the printer language, initialization, battery information, LCD display setting %...etc.

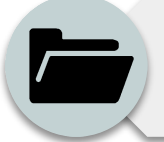

This "File Manager" option is used to check/ manager the printer available memory.

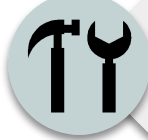

This "Diagnostic" optin is used to review printer to troubleshoot problems and other issues.

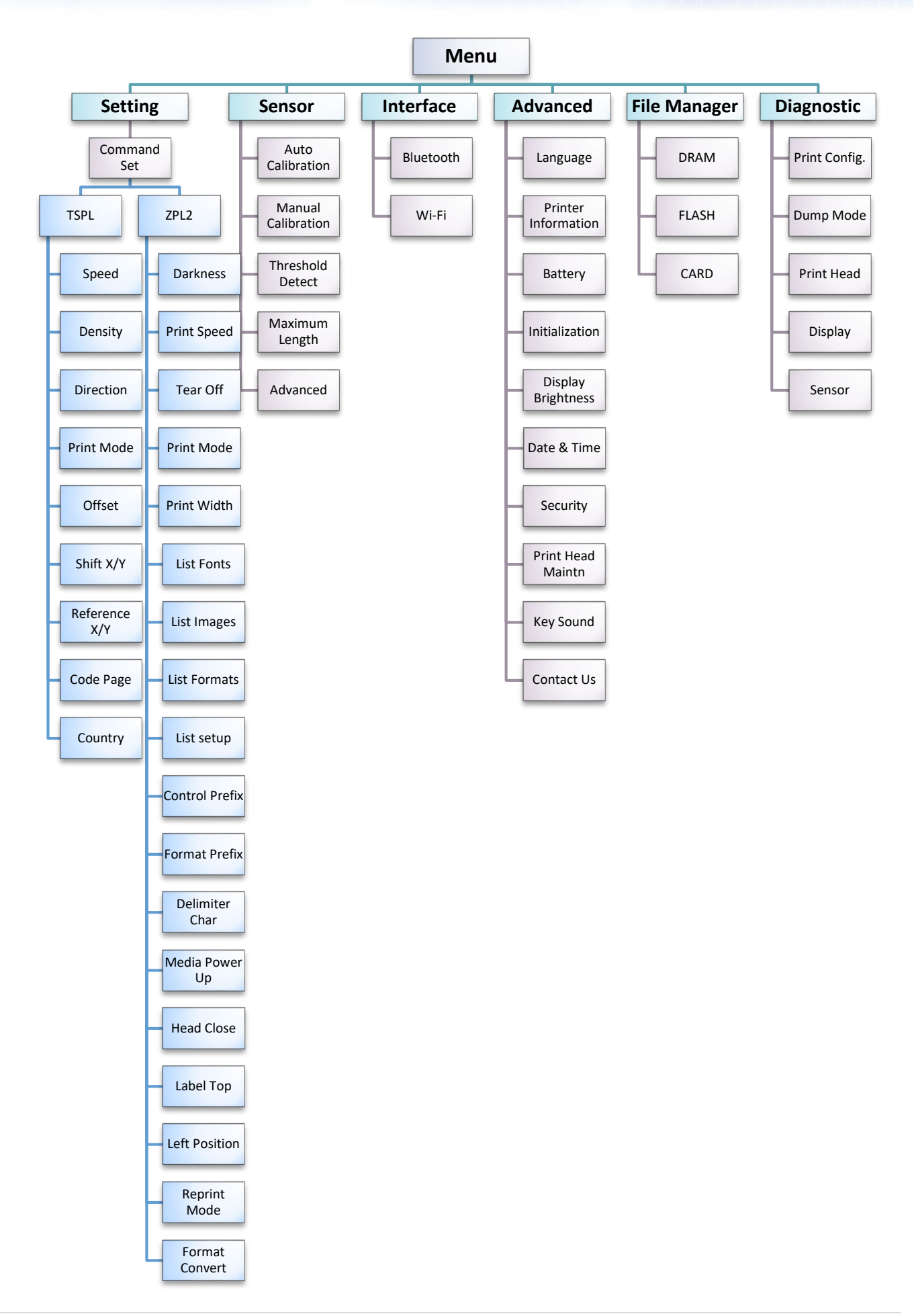

## <span id="page-41-0"></span>**4.3 Setting**

This "Setting" category can set up the printer settings for TSPL & ZPL2. Press right soft key to switch the TSPL & the ZPL2.

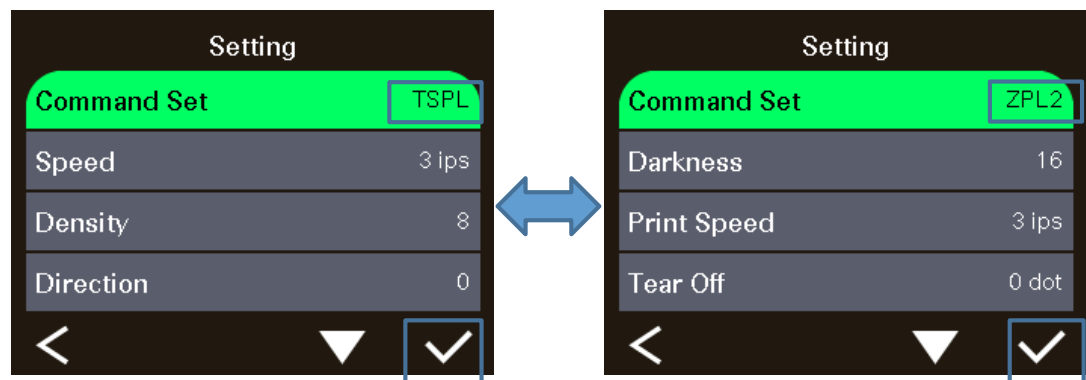

### **4.3.1 TSPL**

<span id="page-41-1"></span>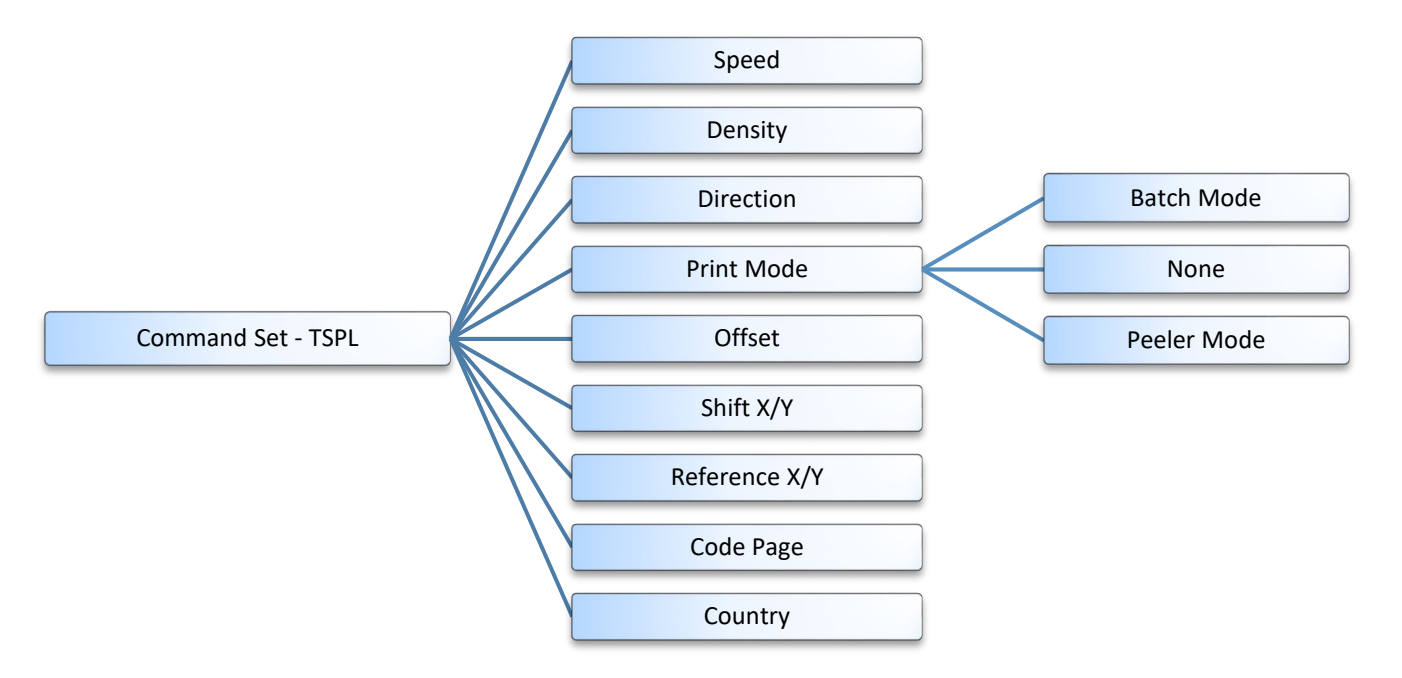

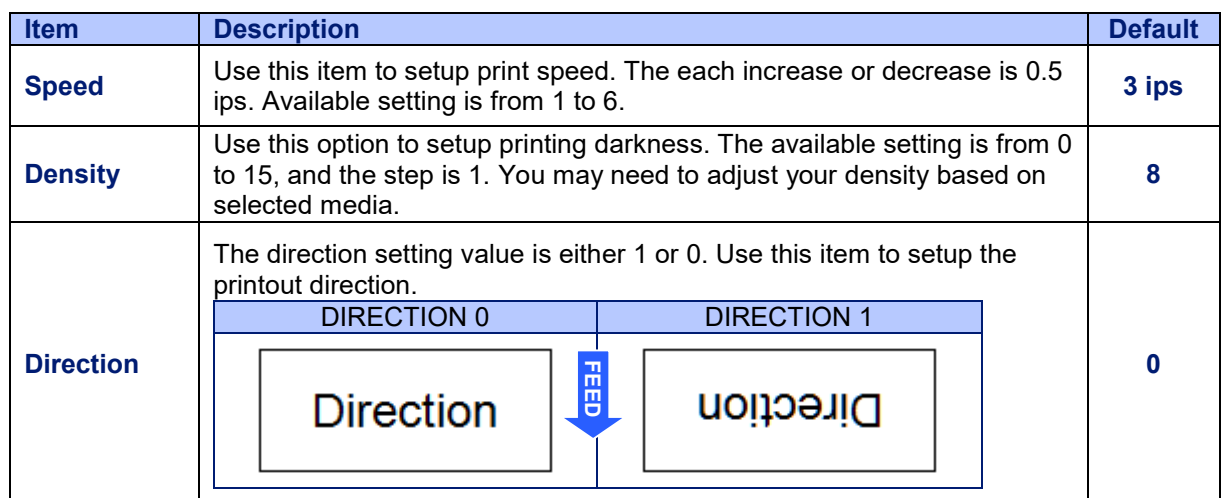

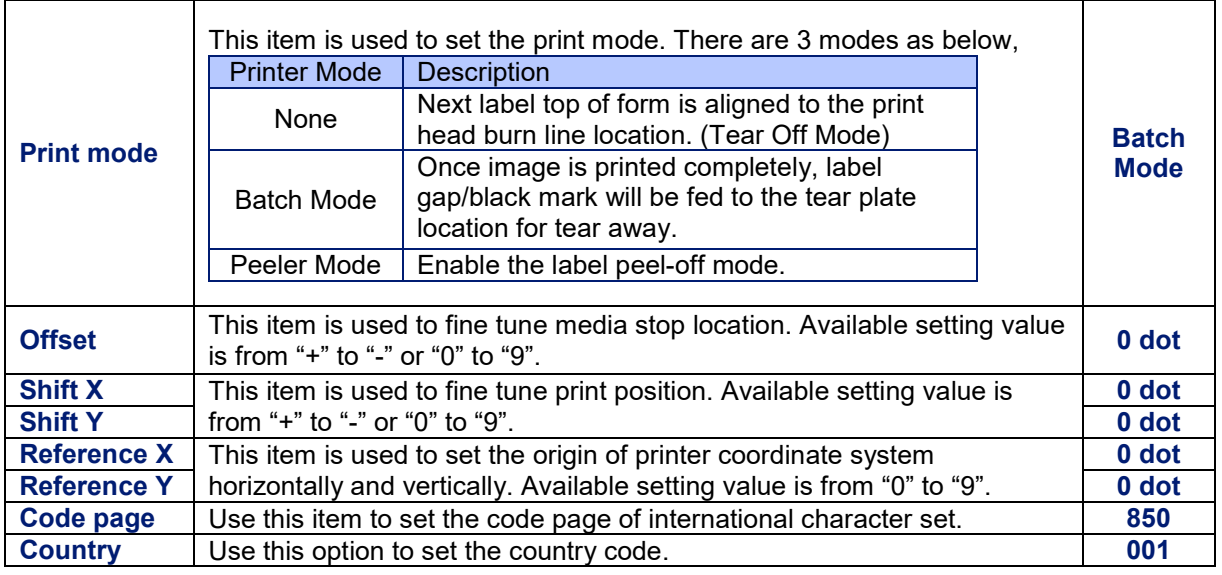

### <span id="page-42-0"></span>**4.3.2 ZPL2**

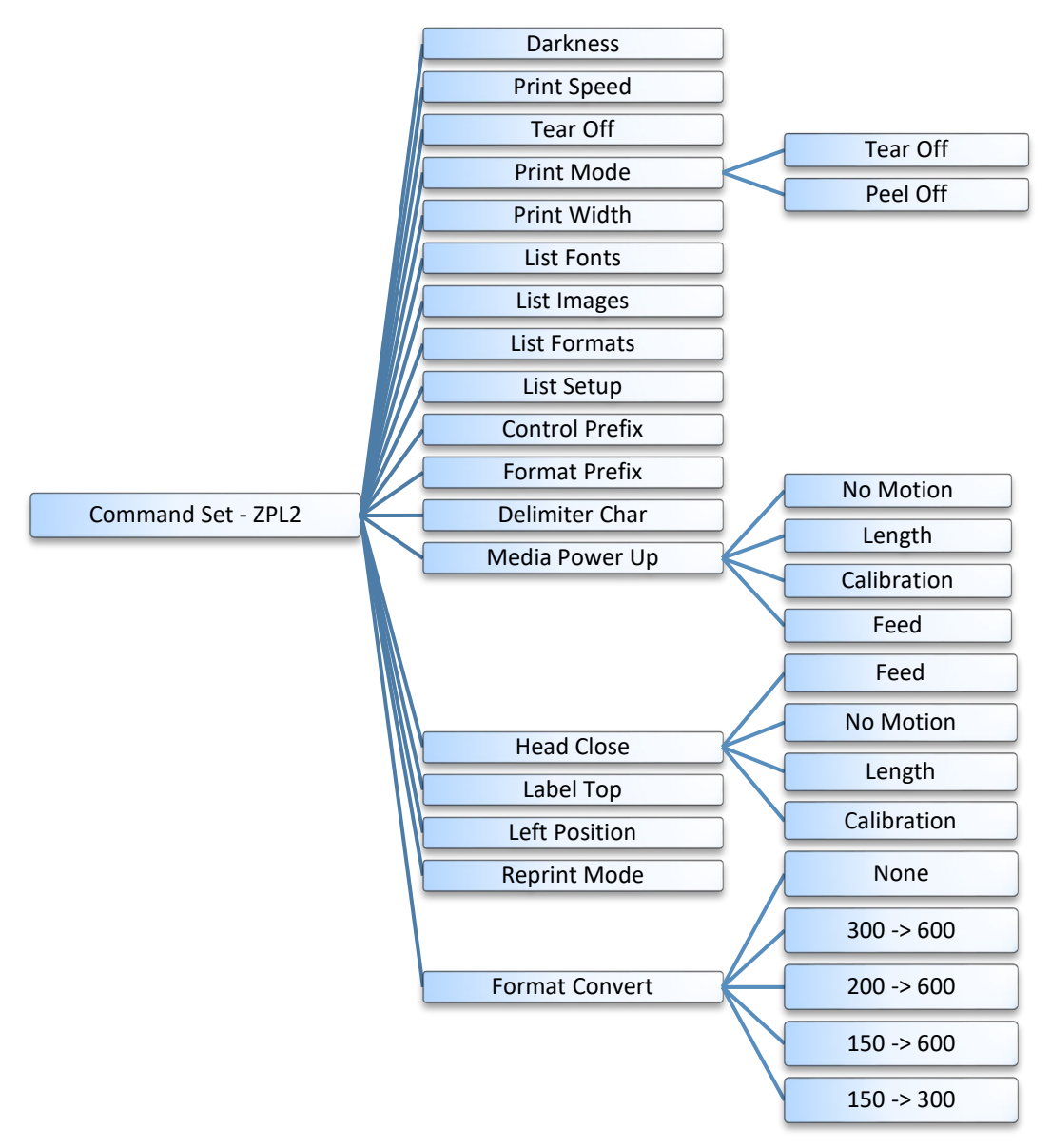

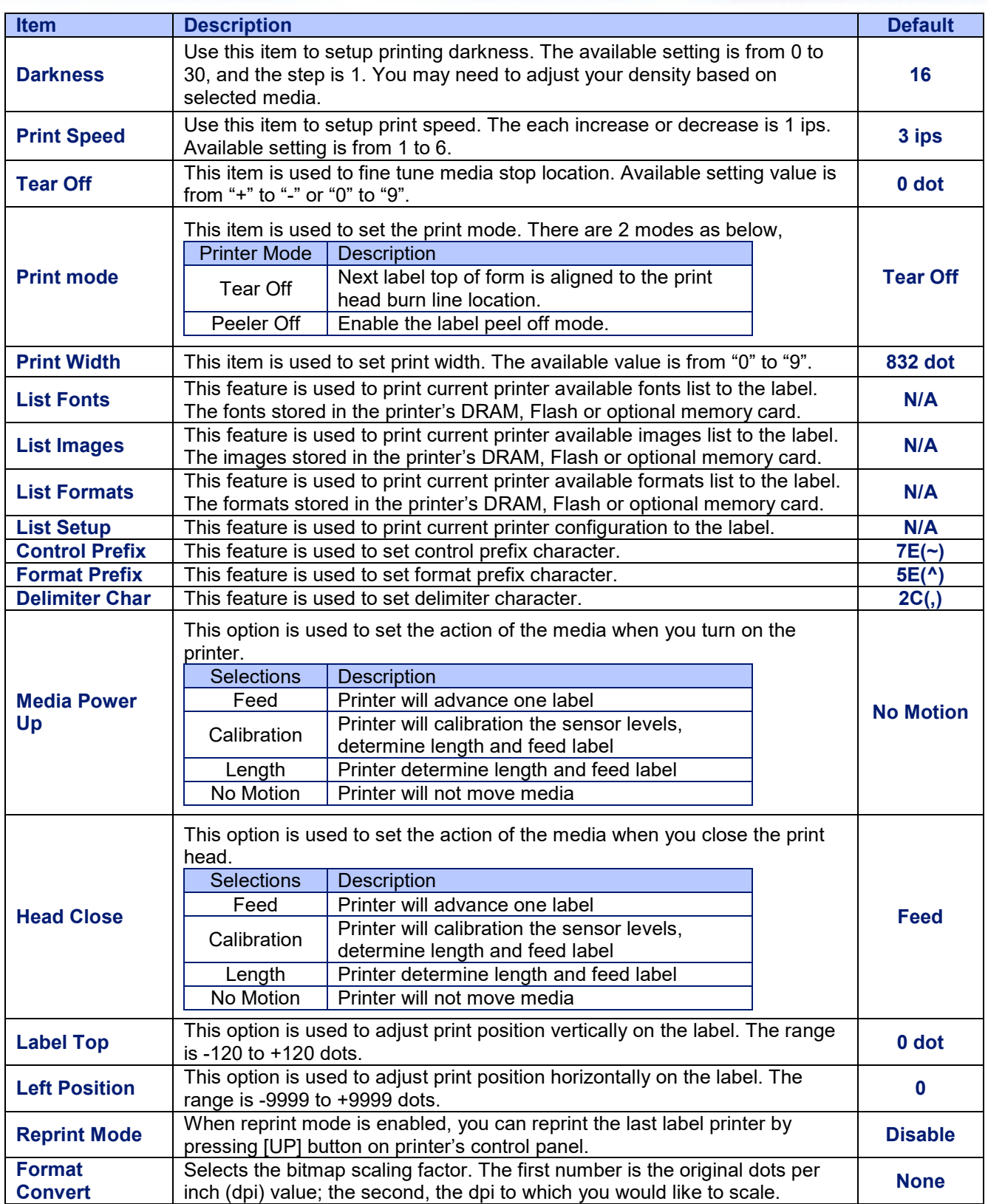

## <span id="page-44-0"></span>**4.4 Sensor**

This "Sensor" option is used to calibrate the selected media sensor. We recommend calibrate the sensor before printing when changing the media.

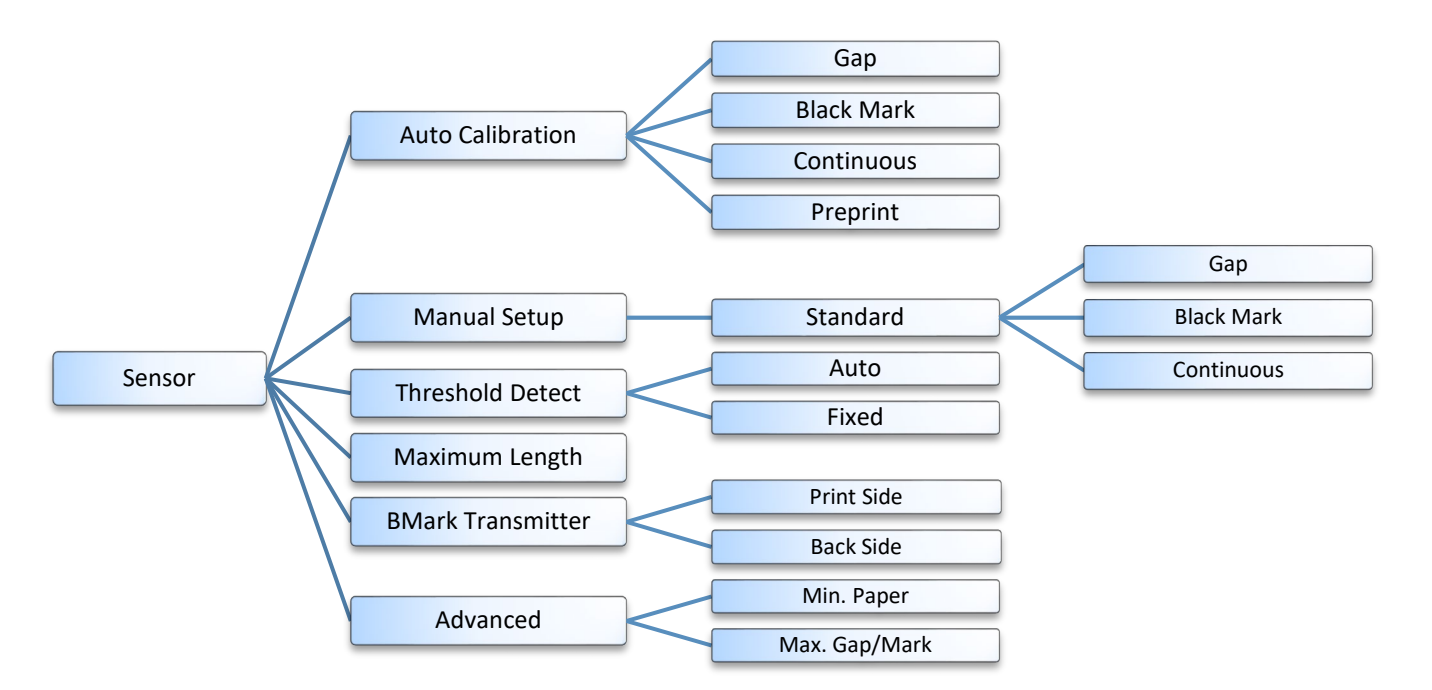

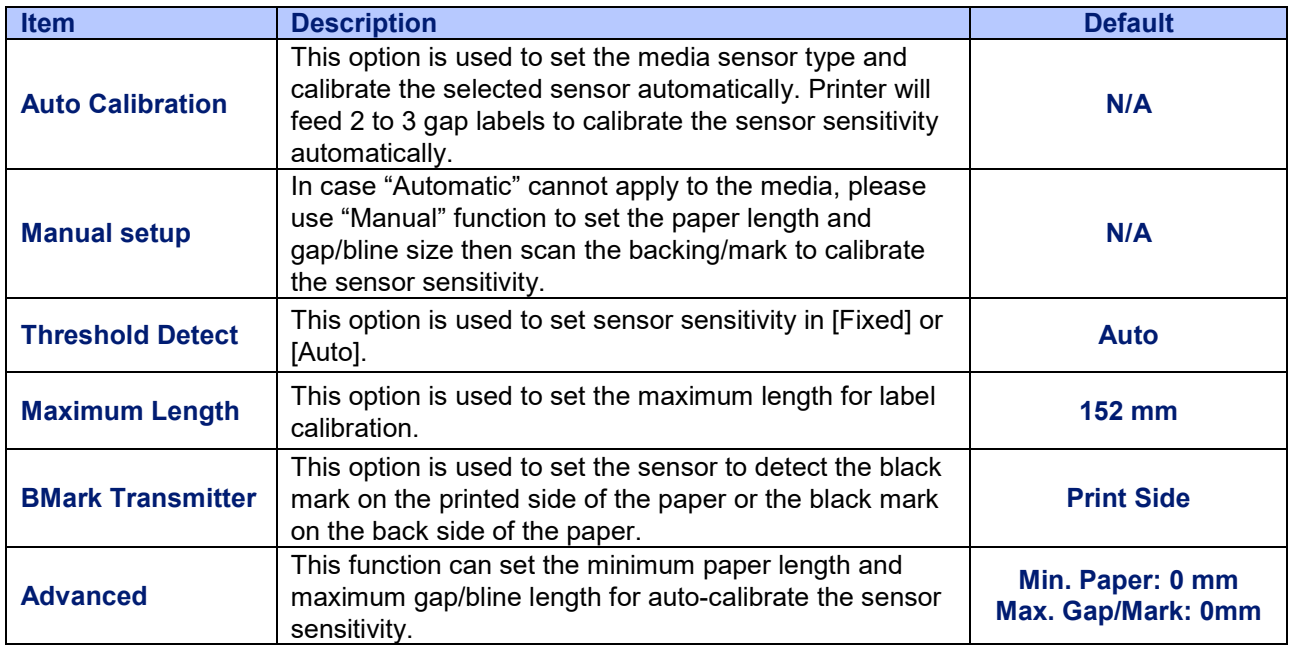

# <span id="page-45-0"></span>**4.5 Interface**

This "Interface" option is used to set the printer interface settings.

### **Note: This subsection will only be visible when the option installed.**

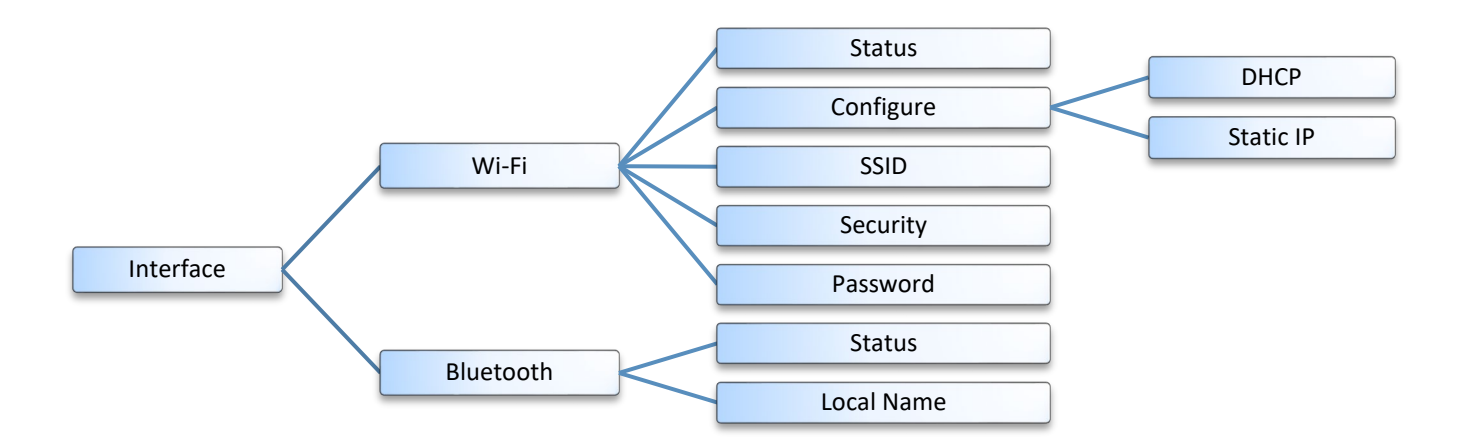

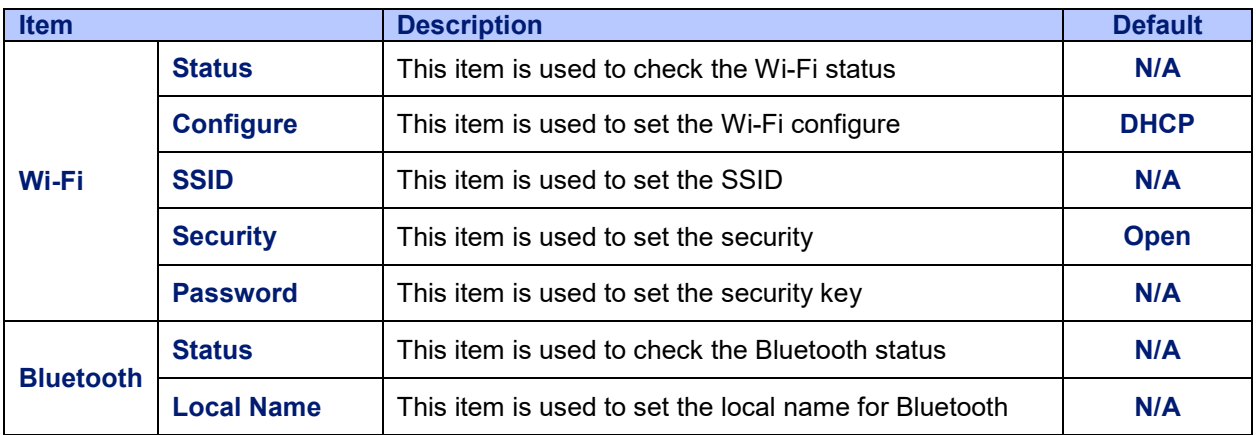

## <span id="page-46-0"></span>**4.6 Advanced**

This "Advanced" option is used to set the printer language, initialization, battery information, LCD display setting %...etc.

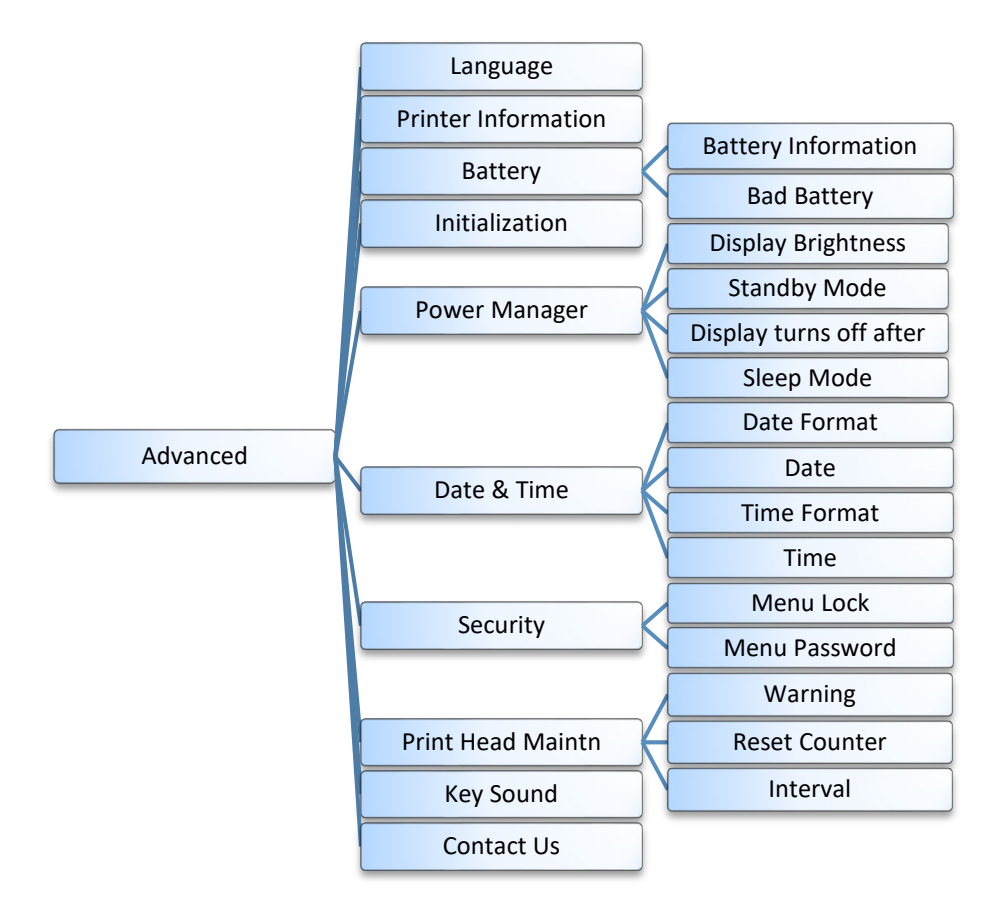

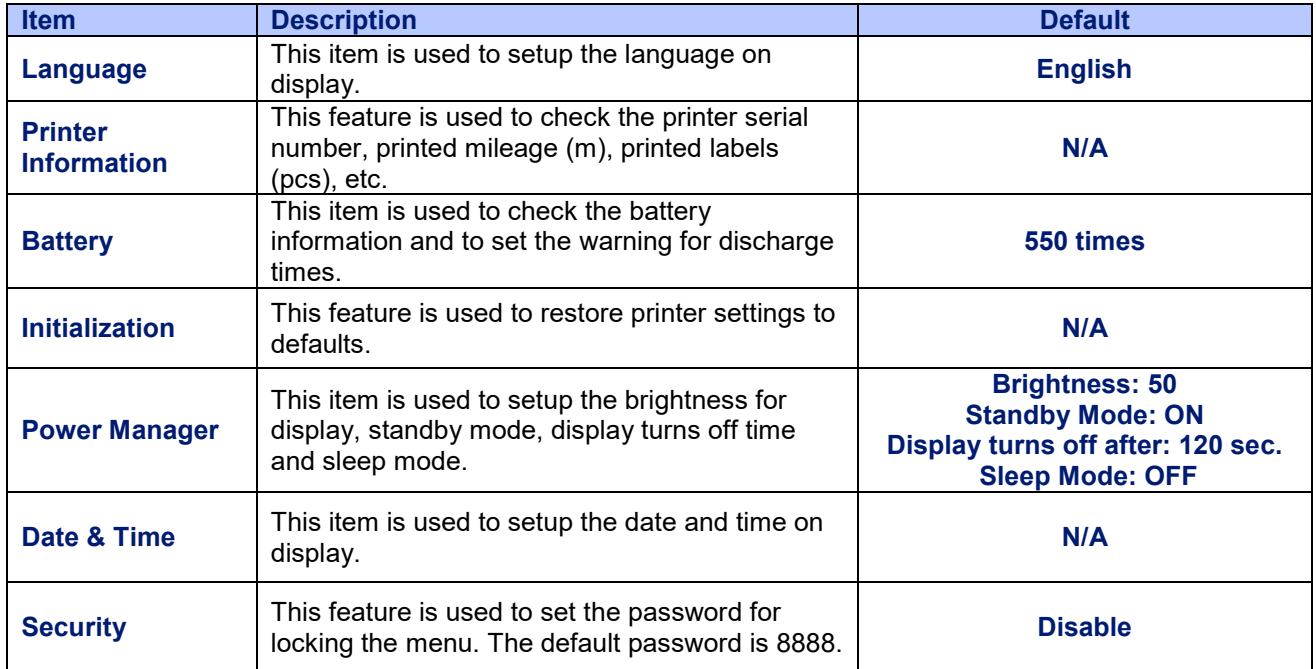

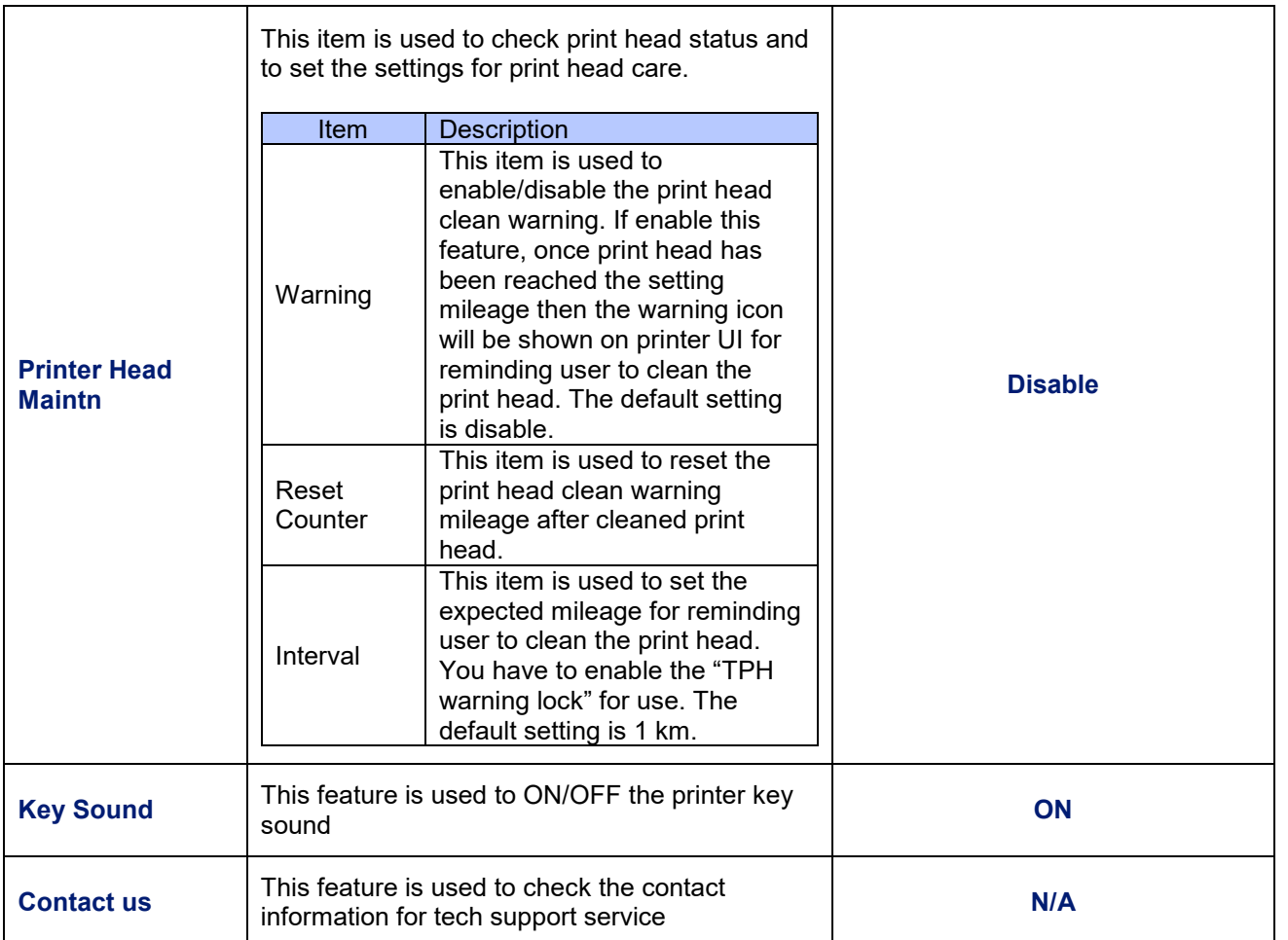

# <span id="page-48-0"></span>**4.7 File Manager**

This feature is used to check the printer available memory, show the files list, delete the files or run the files that saved in the printer DRAM/Flash/Card memory.

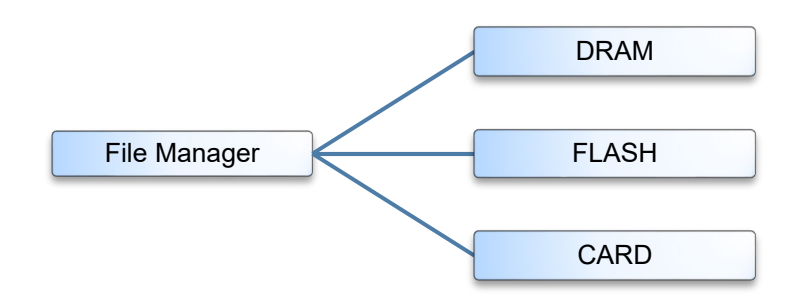

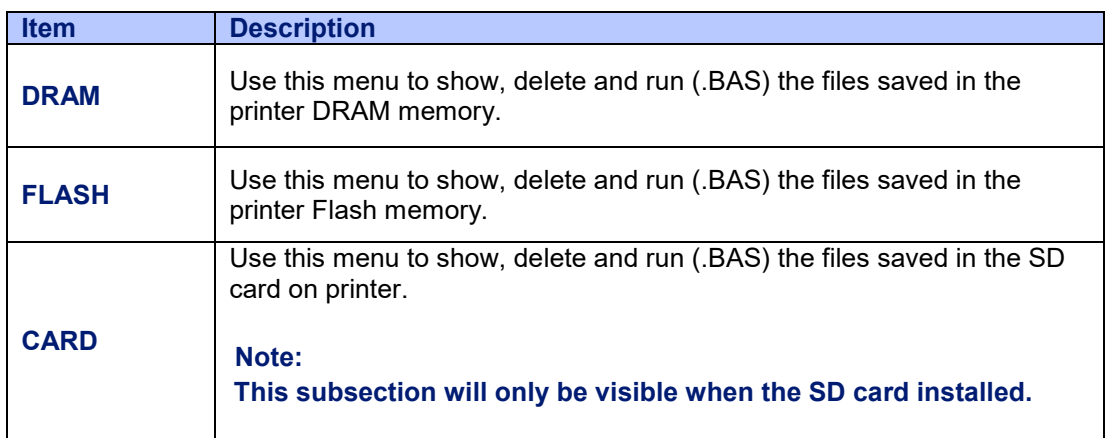

## <span id="page-49-0"></span>**4.8 Diagnostic**

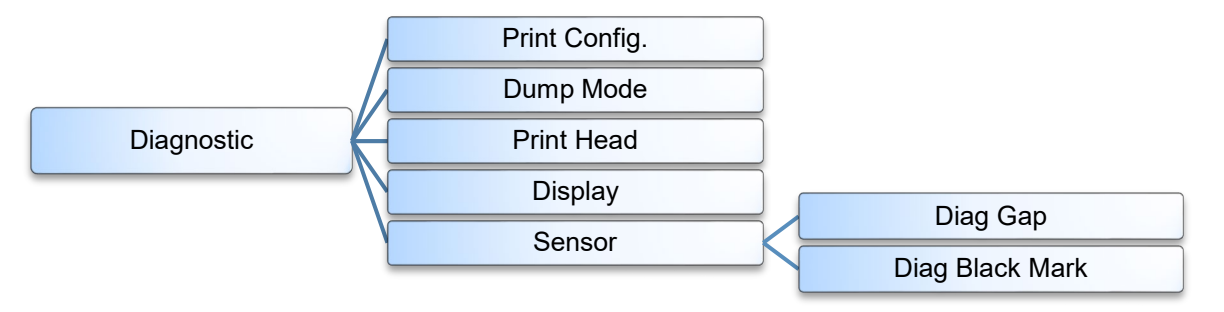

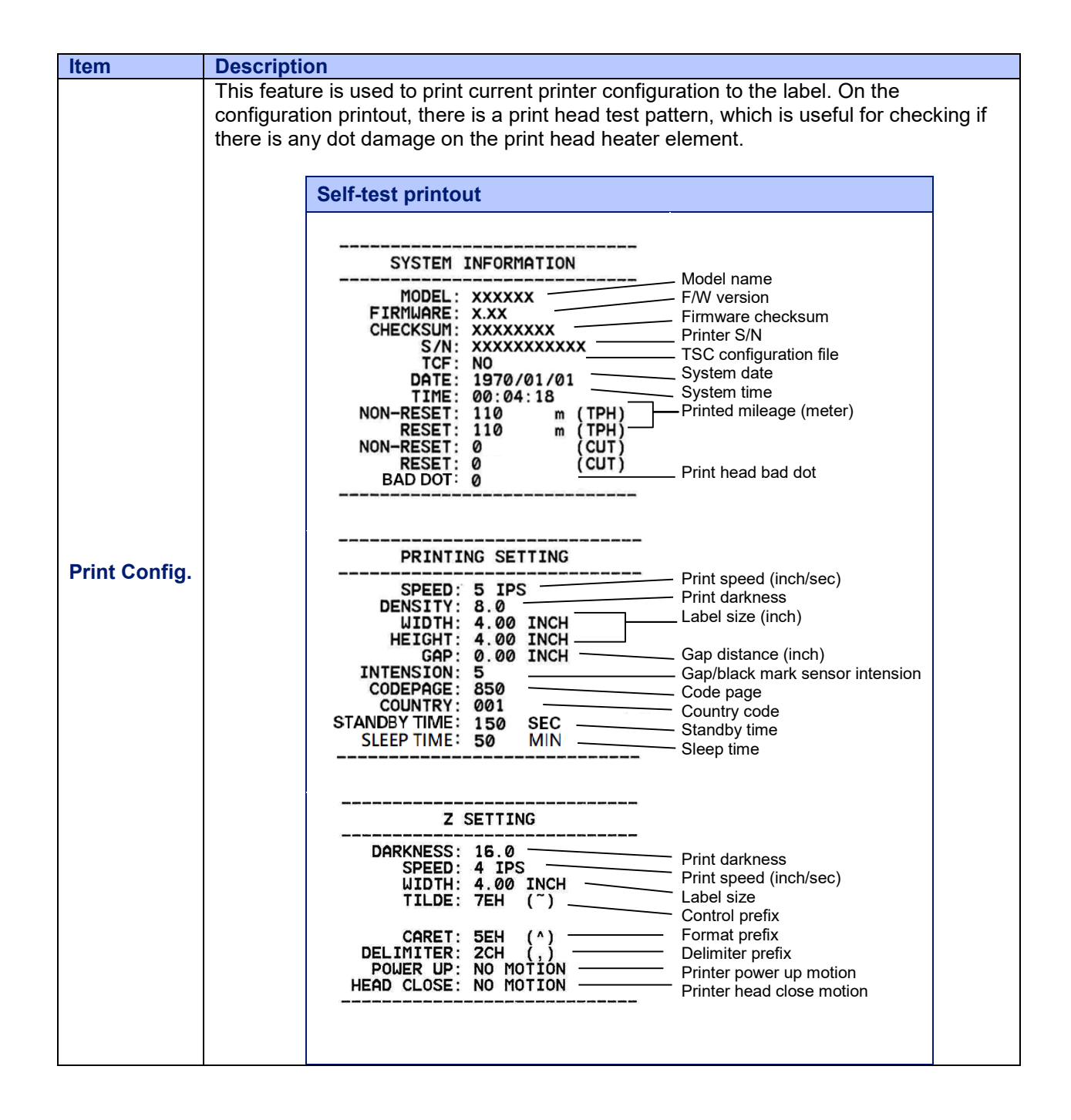

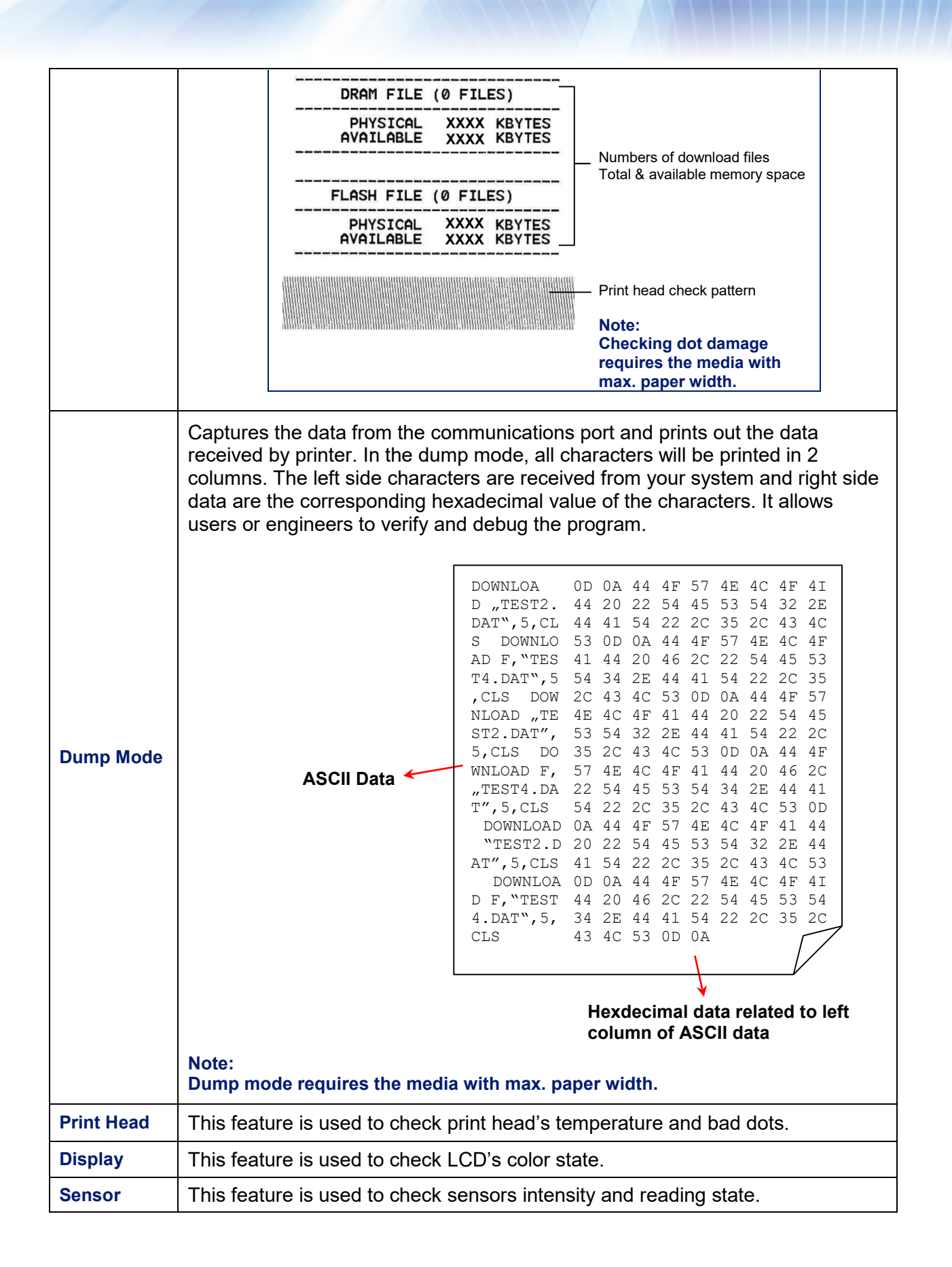

# <span id="page-51-0"></span>**5. TSC Console**

TSC Console Combine the Printer Management and Diagnostic Tool, providing users the more friendly interface and using experience. TSC Console is a pro version for integrated tool incorporating features that enable you to explore more than one printer's settings/status; change printers' settings; download graphics, fonts and firmware; create a printer bitmap font; and send additional commands to printers at the same time.

### <span id="page-51-1"></span>**5.1 Start the TSC Console**

- 1. Double click on the "TSC Console" icon **the start the tool.**
- 2. Go to [Printers  $\rightarrow$  Add Printer] to add the printer onto the "TSC Console". Select the printer interface to add the printer onto the TSC Console.

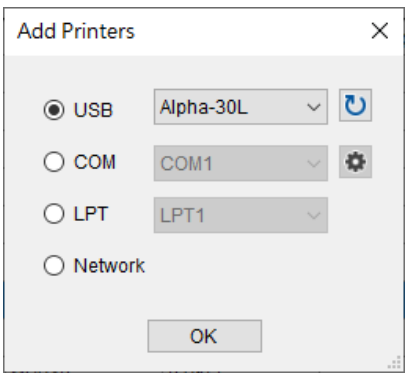

3. Select this printer and enter the setting page by double clicking on the printer.

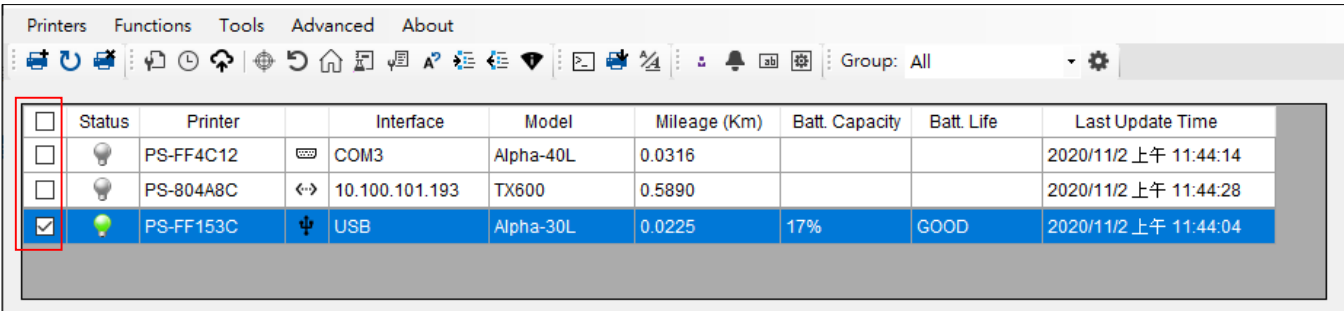

4. Select the tab for setting.

**Note: Please refer to "TSC Console Users' Manual" for more information.**

# <span id="page-52-0"></span>**5.2 TPH Care**

User can use this tab to check the condition of the print head. Users can set the dot failure threshold. The printer will indicate an error when the numbers of failure dot threshold is reached.

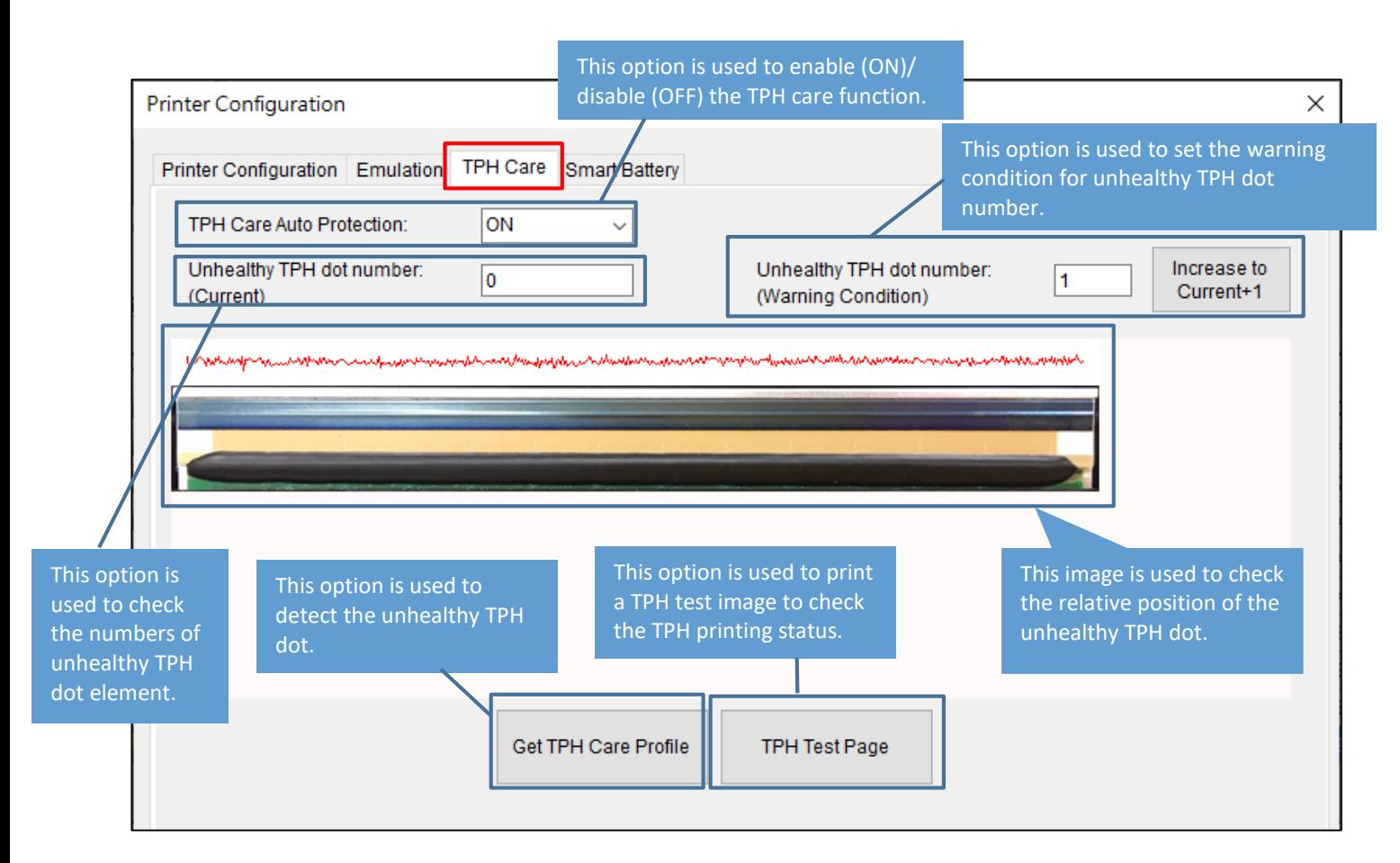

- 1. Enable the TPH Care function. (Note: The default is disabled/OFF.) Then click "Get TPH care profile" button and a diagram will show in the area above. In TPH Care, you can see the print head profile about each dot.
- 2. If the profile is flat, it means that the print head is good. Check out where it states "Unhealthy TPH dot number". If the result is zero (0), that means the print head is good.
- 3. If there is a spike, you'll know that bad dots are presented. The arrow in the image below indicates the presence of potentially damaged dots and printer will stop printing.

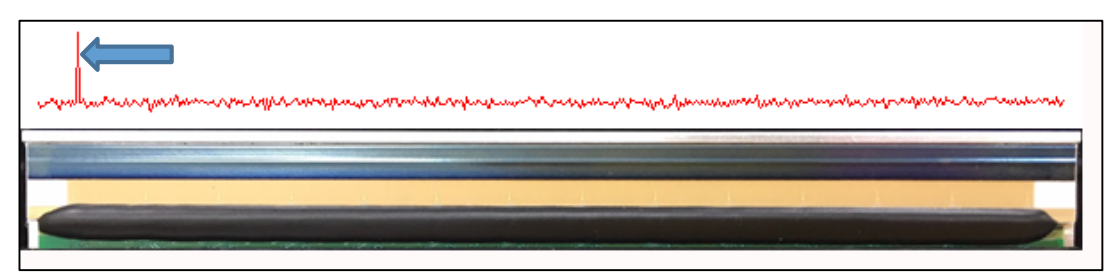

# <span id="page-53-0"></span>**6. Troubleshooting**

The following guide lists the most common problems that may be encountered when operating this bar code printer. If the printer still does not function after all suggested solutions have been invoked, please contact the Customer Service Department of your purchased reseller or distributor for assistance.

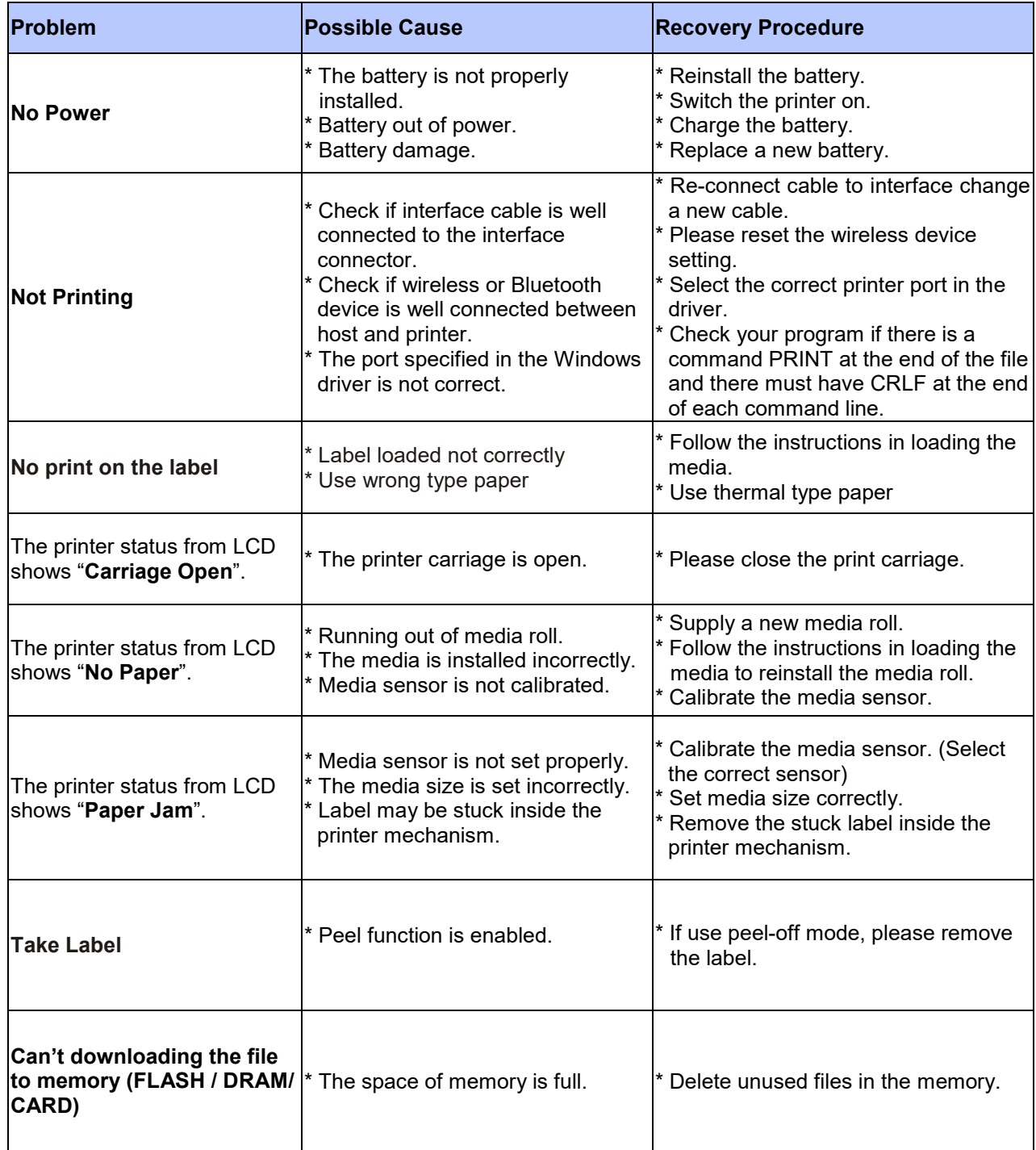

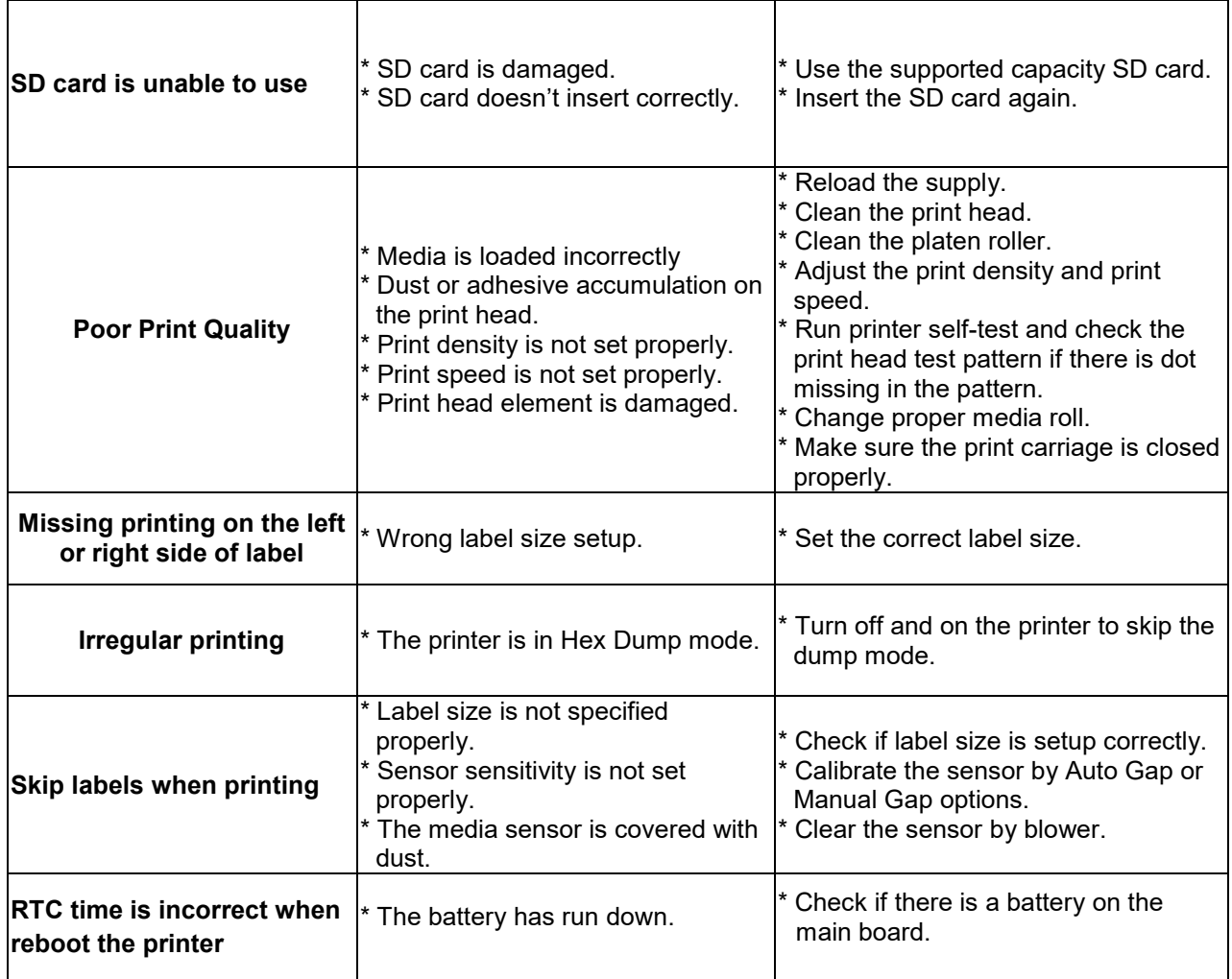

# <span id="page-55-0"></span>**7. Maintenance**

This session presents the clean tools and methods to maintain your printer.

### **For Cleaning**

Depending on the media used, the printer may accumulate residues (media dust, adhesives, etc.) as a byproduct of normal printing. To maintain the best printing quality, you should remove these residues by cleaning the printer periodically. Regularly clean the print head and supply sensors once change a new media to keep the printer at the optimized performance and extend printer life.

### **For Disinfecting**

Sanitize your printer to protect yourself and others and can help prevent the spread of viruses.

### **Important**

- Set the printer power switch to off prior to performing any cleaning or disinfecting tasks. Keep the printer grounded and to reduce the risk of electrostatic damage.
- Do not wear rings or other metallic objects while cleaning any interior area of the printer.
- Use only the cleaning agents recommended in this document. Use of other agents may damage the printer and void its warranty.
- Do not spray or drip liquid cleaning solutions directly into the printer. Apply the solution on a clean lintfree cloth and then apply the dampened cloth to the printer.
- Do not use canned air in the interior of the printer as it can blow dust and debris onto sensors and other critical components.
- Only use a vacuum cleaner with a nozzle and hose that are conductive and grounded to drain off static build up.
- All reference in these procedures for use of isopropyl alcohol requires that a 99% or greater isopropyl alcohol content be used to reduce the risk of moisture corrosion to the printhead.
- Do not touch printhead by hand. If you touch it careless, please use 99% Isopropyl alcohol to clean it.
- Always taking personal precaution when using any cleaning agent.

### **Cleaning Tools**

- Cotton swab
- Lint-free cloth
- Brush with soft non-metallic bristles
- Vacuum cleaner
- 75% Ethanol (for disinfecting)
- 99% Isopropyl alcohol (for printhead and platen roller cleaning)
- Genuine printhead cleaning pen
- Mild detergent (without chlorine)

### **Cleaning Process**

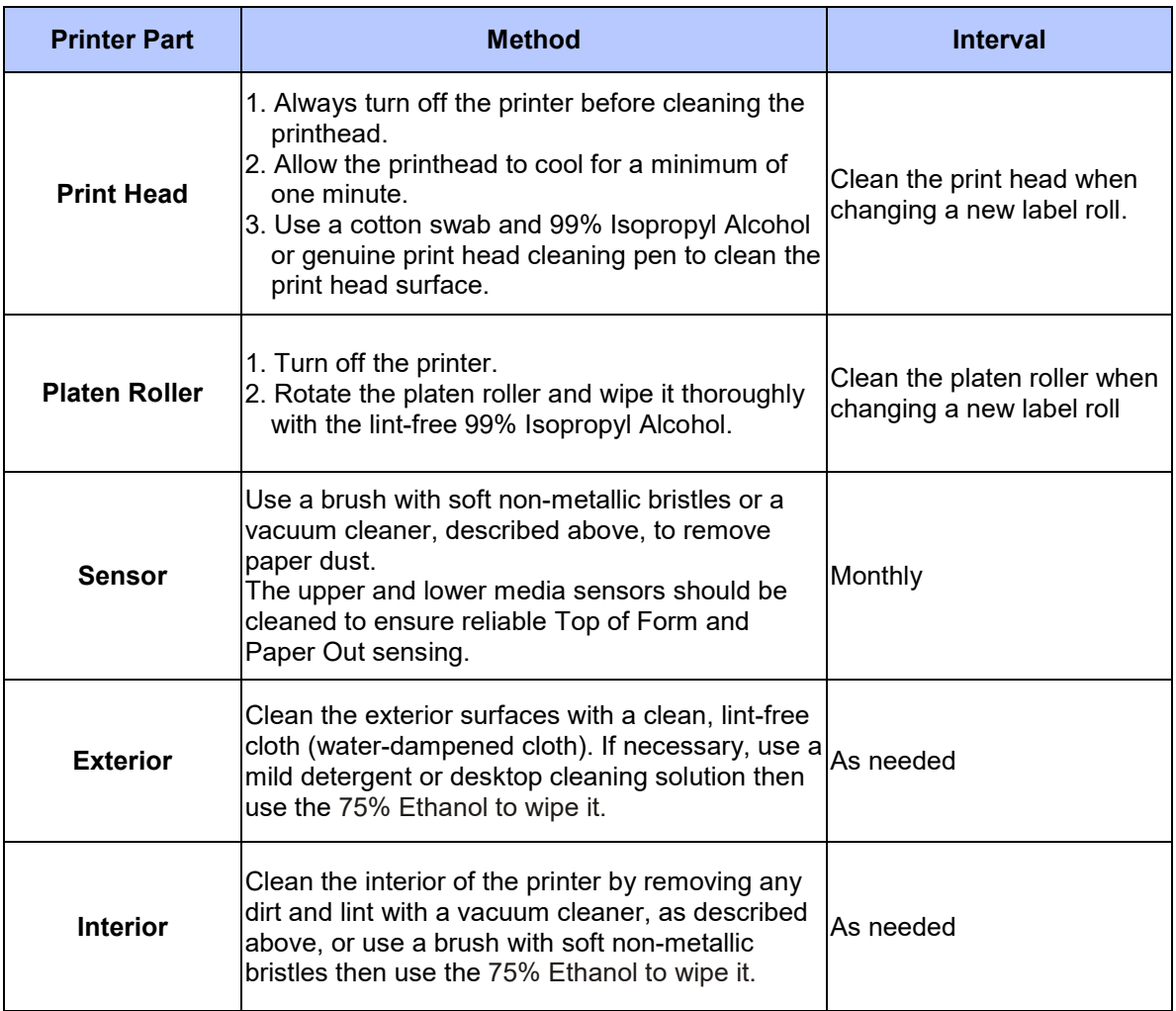

# <span id="page-57-0"></span>**Change History**

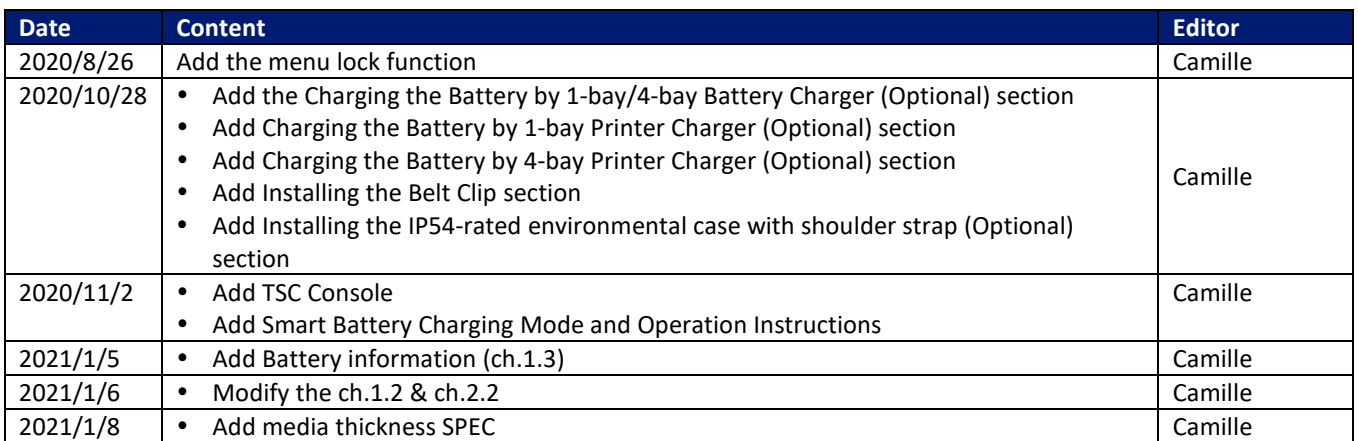